# **CA ARCserve® Backup for Windows**

## Enterprise Module ユーザ ガイド r16

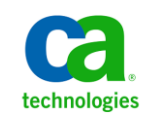

このドキュメント(組み込みヘルプ システムおよび電子的に配布される資料を含む、以下「本ドキュメント」)は、お客様への情報 提供のみを目的としたもので、日本 CA 株式会社(以下「CA」)により随時、変更または撤回されることがあります。

CA の事前の書面による承諾を受けずに本ドキュメントの全部または一部を複写、譲渡、開示、変更、複本することはできません。 本ドキュメントは、CA が知的財産権を有する機密情報です。ユーザは本ドキュメントを開示したり、(i)本ドキュメントが関係する CA ソフトウェアの使用について CA とユーザとの間で別途締結される契約または (ii) CA とユーザとの間で別途締結される機密 保持契約により許可された目的以外に、本ドキュメントを使用することはできません。

上記にかかわらず、本ドキュメントで言及されている CA ソフトウェア製品のライセンスを受けたユーザは、社内でユーザおよび 従業員が使用する場合に限り、当該ソフトウェアに関連する本ドキュメントのコピーを妥当な部数だけ作成できます。ただし CA のすべての著作権表示およびその説明を当該複製に添付することを条件とします。

本ドキュメントを印刷するまたはコピーを作成する上記の権利は、当該ソフトウェアのライセンスが完全に有効となっている期間 内に限定されます。 いかなる理由であれ、上記のライセンスが終了した場合には、お客様は本ドキュメントの全部または一部と、 それらを複製したコピーのすべてを破棄したことを、CA に文書で証明する責任を負います。

準拠法により認められる限り、CA は本ドキュメントを現状有姿のまま提供し、商品性、特定の使用目的に対する適合性、他者の 権利に対して侵害のないことについて、黙示の保証も含めいかなる保証もしません。 また、本ドキュメントの使用に起因して、逸 失利益、投資損失、業務の中断、営業権の喪失、情報の喪失等、いかなる損害(直接損害か間接損害かを問いません)が発 生しても、CA はお客様または第三者に対し責任を負いません。CA がかかる損害の発生の可能性について事前に明示に通告 されていた場合も同様とします。

本ドキュメントで参照されているすべてのソフトウェア製品の使用には、該当するライセンス契約が適用され、当該ライセンス契 約はこの通知の条件によっていかなる変更も行われません。

本ドキュメントの制作者は CA です。

「制限された権利」のもとでの提供:アメリカ合衆国政府が使用、複製、開示する場合は、FAR Sections 12.212、52.227-14 及び 52.227-19(c)(1)及び(2)、ならびに DFARS Section252.227-7014(b)(3) または、これらの後継の条項に規定される該当する制限に 従うものとします。

Copyright © 2011 CA. All rights reserved. 本書に記載された全ての製品名、サービス名、商号およびロゴは各社のそれぞれの 商標またはサービスマークです。

## CA Technologies 製品リファレンス

このマニュアルが参照している CA Technologies の製品は以下のとおりです。

- BrightStor® Enterprise Backup
- **CA Antivirus**
- CA ARCserve® Assured Recovery™
- CA ARCserve® Backup Agent for Advantage™ Ingres®
- CA ARCserve® Backup Agent for Novell Open Enterprise Server for Linux
- CA ARCserve® Backup Agent for Open Files on Windows
- CA ARCserve® Backup Client Agent for FreeBSD
- CA ARCserve® Backup Client Agent for Linux
- CA ARCserve® Backup Client Agent for Mainframe Linux
- CA ARCserve® Backup Client Agent for UNIX
- CA ARCserve® Backup Client Agent for Windows
- CA ARCserve® Backup Enterprise Option for AS/400
- CA ARCserve® Backup Enterprise Option for Open VMS
- CA ARCserve® Backup for Linux Enterprise Option for SAP R/3 for Oracle
- CA ARCserve® Backup for Microsoft Windows Essential Business Server
- CA ARCserve® Backup for UNIX Enterprise Option for SAP R/3 for Oracle
- CA ARCserve<sup>®</sup> Backup for Windows
- CA ARCserve<sup>®</sup> Backup for Windows Agent for IBM Informix
- CA ARCserve® Backup for Windows Agent for Lotus Domino
- CA ARCserve® Backup for Windows Agent for Microsoft Exchange Server
- CA ARCserve® Backup for Windows Agent for Microsoft SharePoint Server
- CA ARCserve® Backup for Windows Agent for Microsoft SQL Server
- CA ARCserve<sup>®</sup> Backup for Windows Agent for Oracle
- CA ARCserve® Backup for Windows Agent for Sybase
- CA ARCserve® Backup for Windows Agent for Virtual Machines
- CA ARCserve® Backup for Windows Disaster Recovery Option
- CA ARCserve® Backup for Windows Enterprise Module
- CA ARCserve® Backup for Windows Enterprise Option for IBM 3494
- CA ARCserve® Backup for Windows Enterprise Option for SAP R/3 for Oracle
- CA ARCserve® Backup for Windows Enterprise Option for StorageTek ACSLS
- CA ARCserve® Backup for Windows Image Option
- CA ARCserve® Backup for Windows Microsoft Volume Shadow Copy Service
- CA ARCserve® Backup for Windows NDMP NAS Option
- CA ARCserve® Backup for Windows Storage Area Network (SAN) Option
- CA ARCserve® Backup for Windows Tape Library Option
- CA ARCserve® Backup Patch Manager
- CA ARCserve® Backup UNIX/Linux Data Mover
- CA ARCserve® Central Host-Based VM Backup
- CA ARCserve® Central Protection Manager
- CA ARCserve® Central Reporting
- CA ARCserve® Central Virtual Standby
- CA ARCserve<sup>®</sup> D2D
- CA ARCserve<sup>®</sup> D2D On Demand
- CA ARCserve<sup>®</sup> High Availability
- CA ARCserve<sup>®</sup> Replication
- CA VM:Tape for z/VM
- CA 1<sup>®</sup> Tape Management
- Common Services™
- eTrust<sup>®</sup> Firewall
- Unicenter<sup>®</sup> Network and Systems Management
- Unicenter<sup>®</sup> Software Delivery
- Unicenter<sup>®</sup> VM:Operator<sup>®</sup>

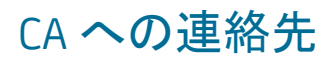

テクニカル サポートの詳細については、弊社テクニカル サポートの Web サイト (<http://www.ca.com/jp/support/>)をご覧ください。

## マニュアルの変更点

本マニュアルでは、前回のリリース以降に、以下の点を更新しています。

- CA Technologies へのブランド変更
- Serverless Backup Option -- 機能のサポートが終了したため、削除されまし た。
- 製品およびドキュメント自体の利便性と理解の向上に役立つことを目的とし て、ユーザのフィードバック、拡張機能、修正、その他小規模な変更を反映 するために更新されました。

## 目次

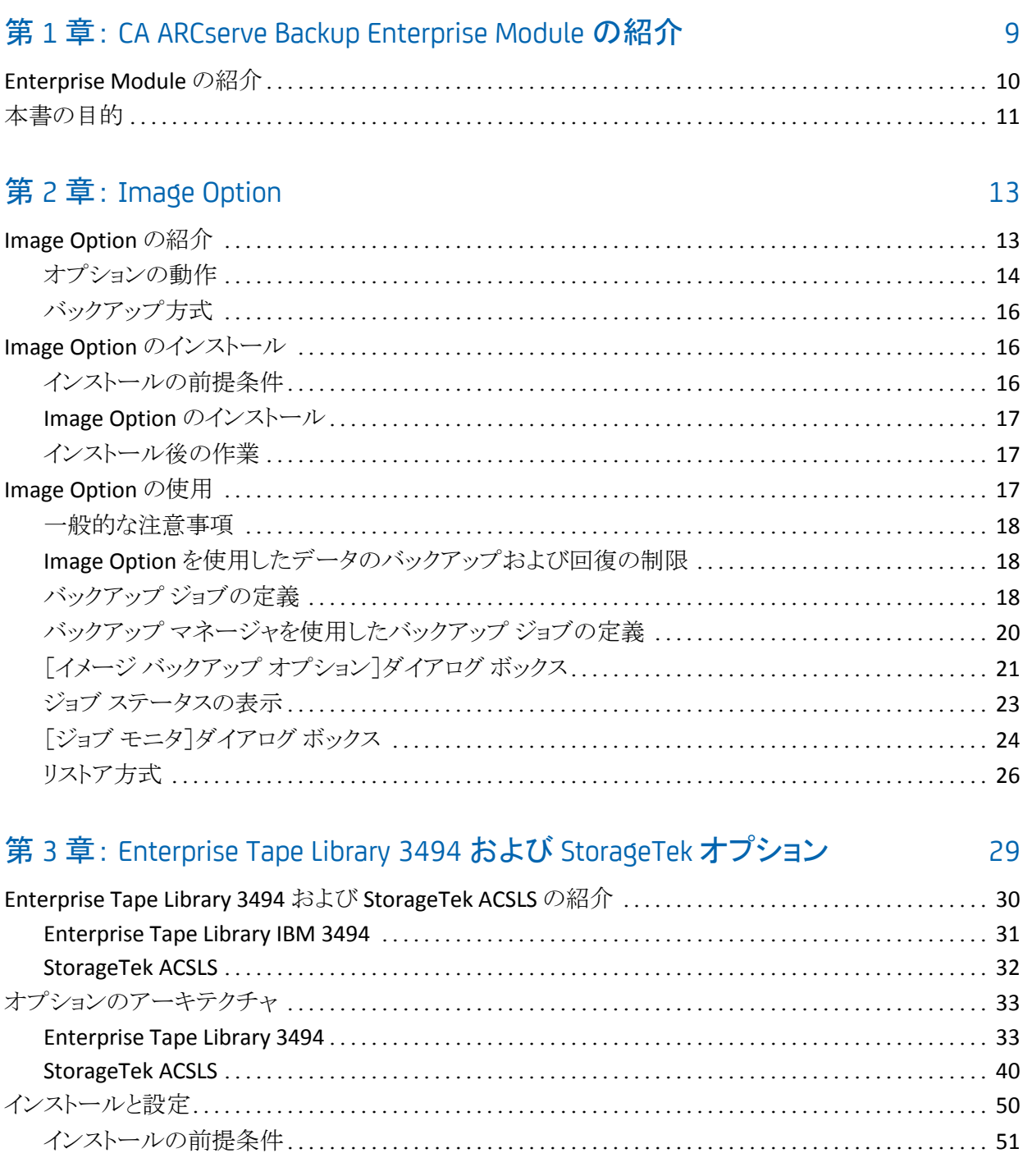

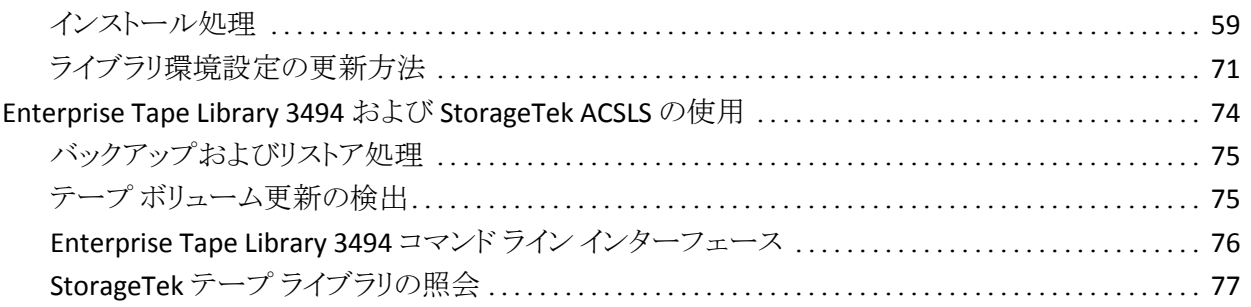

## 付録 A: [トラブルシューティング](#page-80-0) 81

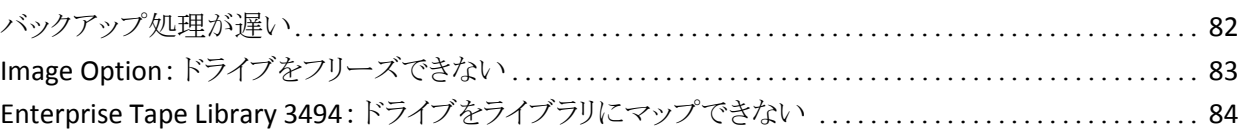

## [用語集](#page-84-0) 85

### [索引](#page-86-0) 87

## <span id="page-8-0"></span>第 1 章: CA ARCserve Backup Enterprise Module の紹介

このセクションには、以下のトピックが含まれています。

[Enterprise Module](#page-9-0) の紹介 (P. 10) [本書の目的](#page-10-0) (P. 11)

## <span id="page-9-0"></span>Enterprise Module の紹介

CA ARCserve Backup は、アプリケーション、データベース、分散サーバ、および ファイル システム向けの分散的で包括的なストレージ ソリューションです。 デー タベース、ビジネス クリティカルなアプリケーション、およびネットワーク クライア ントにバックアップ機能およびリストア機能を提供します。

CA ARCserve BackupEnterprise Module (Enterprise Module)は、別途インストー ルされるコンポーネントで、以下のオプションおよび機能が含まれます。

- マルチ ストリーミング: バックアップ データの2つ以上のストリーム。
- バックアップ データの 3 ~ 32 ストリームでのマルチストリーミングと転送が 可能な、ディスク ステージング バックアップおよびテープ ステージング バッ クアップ。

注: Enterprise Module のライセンスを取得しない場合、ディスク ステージン グおよびテープ ステージング バックアップ ジョブでは 2 ストリーム、カスタム バックアップ ジョブでは 1 ストリームでのバックアップ データの転送が可能 です。 「カスタム」ジョブとは、ローテーション スケジュール、GFS (Grandfather-Father-Son)ローテーション、またはメディア プールを利用し ないジョブです。詳細については、「*管理者ガイド*」を参照してください。

- メディア管理機能。
- 物理ディスク/ボリュームの raw バックアップおよびリストア。
- Enterprise Option for VSS Hardware Snap-Shot。
- Enterprise Option for IBM 3494。
- Enterprise Option for StorageTek ACSLS。
- Image Option<sub>。</sub>

注: Enterprise Module のライセンスはプライマリまたはスタンドアロン CA ARCserve Backup サーバに登録されます。

## <span id="page-10-0"></span>本書の目的

Enterprise Module ユーザ ガイドは、以下のタスクについて説明します。

- CA ARCserve Backup Image Option を使用したバックアップ ジョブおよびリス トア ジョブの実行。
- IBM® TotalStorage® Enterprise Automated Tape Library 3494 および StorageTek Automated Cartridge System Library Software を使用したバック アップ ジョブおよびリストア ジョブの実行。

注: Enterprise Option for VSS Hardware Snap-Shot の使用方法の詳細につ いては、「Microsoft Volume Shadow Copy Service ユーザ ガイド」を参照して ください。 マルチ ストリーミング、マルチプレキシング、ディスク ステージング バックアップ、メディア管理マネージャ、および、raw バックアップ/リストアの 使用の詳細については、「管理者ガイド」またはオンライン ヘルプを参照し てください。

## <span id="page-12-0"></span>第 2 章: Image Option

このセクションには、以下のトピックが含まれています。

[Image Option](#page-12-1) の紹介 (P. 13) Image Option [のインストール](#page-15-1) (P. 16) [Image Option](#page-16-2) の使用 (P. 17)

## <span id="page-12-1"></span>Image Option の紹介

CA ARCserve Backup では、データを高速でバックアップする Image Option を提 供します。 このオプションでは、ファイル システムをバイパスし、ドライブのスナッ プショット イメージを作成して、ディスクからデータ ブロックを読み取ります。 この オプションは全ドライブを 1 つのファイルとして扱い、ファイル システムをファイ ル単位でトラバースする従来の方法に代わるものとして採用されました。

オプションでは、デバイスの非依存性を提供します。 メディア デバイス、メディア ライブラリ、メディア RAID デバイスなど、CA ARCserve Backup がサポートするす べてのデバイスに書き込むことができます。

CA ARCserve Backup Image Option を使用して以下を行うことができます。

- ファイルをスキャンしてパフォーマンスを最適化します。 この処理では、ドラ イブをスキャンして、ドライブ内のファイルに関する情報を使用し、バックアッ プおよびリストアのパフォーマンスを最適化します。
- 最適化したイメージドライブ レベルのバックアップおよびリストア処理を実行 します。 ドライブ レベルでバックアップおよびリストアを行う際、処理を最適 化するためにファイル システムをバイパスします。
- ファイル単位およびドライブ全体のリストアを行います。 ファイル単位および ドライブ単位で、データをリストアできます。
- Windows NT ファイル システム(NTFS)およびファイル アロケーション テーブ ル(FAT)ファイル システムの両方をバックアップします。 また、NTFS 上の圧 縮または暗号化されたファイル、ディレクトリ、ドライブをバックアップします。
- ファイルの名前、サイズ、日付、およびセキュリティなど、すべてのファイル 情報を保持します。

### <span id="page-13-0"></span>オプションの動作

CA ARCserve Backup Image Option では、バックアップ ジョブが 2 つの段階で実 行されます。

1. スキャン フェーズ

オプションでは、ドライブ内のすべてのファイルに関する情報が収集されま す。収集される情報は、ファイル名、ファイル サイズ、日付、時刻、属性、そ のファイルに使用されているクラスタ、ファイル セキュリティ属性、およびそ の他のバックアップ フェーズでのファイルのバックアップに必要な情報で す。

FAT/FAT32 であれば、ファイルのスキャンは常に有効です。 NTFS のファイル のスキャンは、[イメージ バックアップ オプション]ウィンドウで[ファイル レベ ルのリストアを有効にする]を選択した場合にのみ実行されます。 それ以外 の場合でも、バックアップ対象となるドライブの使用領域を検出するために、 最低限のドライブ スキャンは実行されます。

#### 2. バックアップ フェーズ

CA ARCserve Backup Image Option は、このフェーズでデータをバックアップ します。 スキャン フェーズで収集された情報は、 バックアップ エンジンによ り調査され、可能なかぎり迅速にバックアップ メディアにストリーミングされま す。

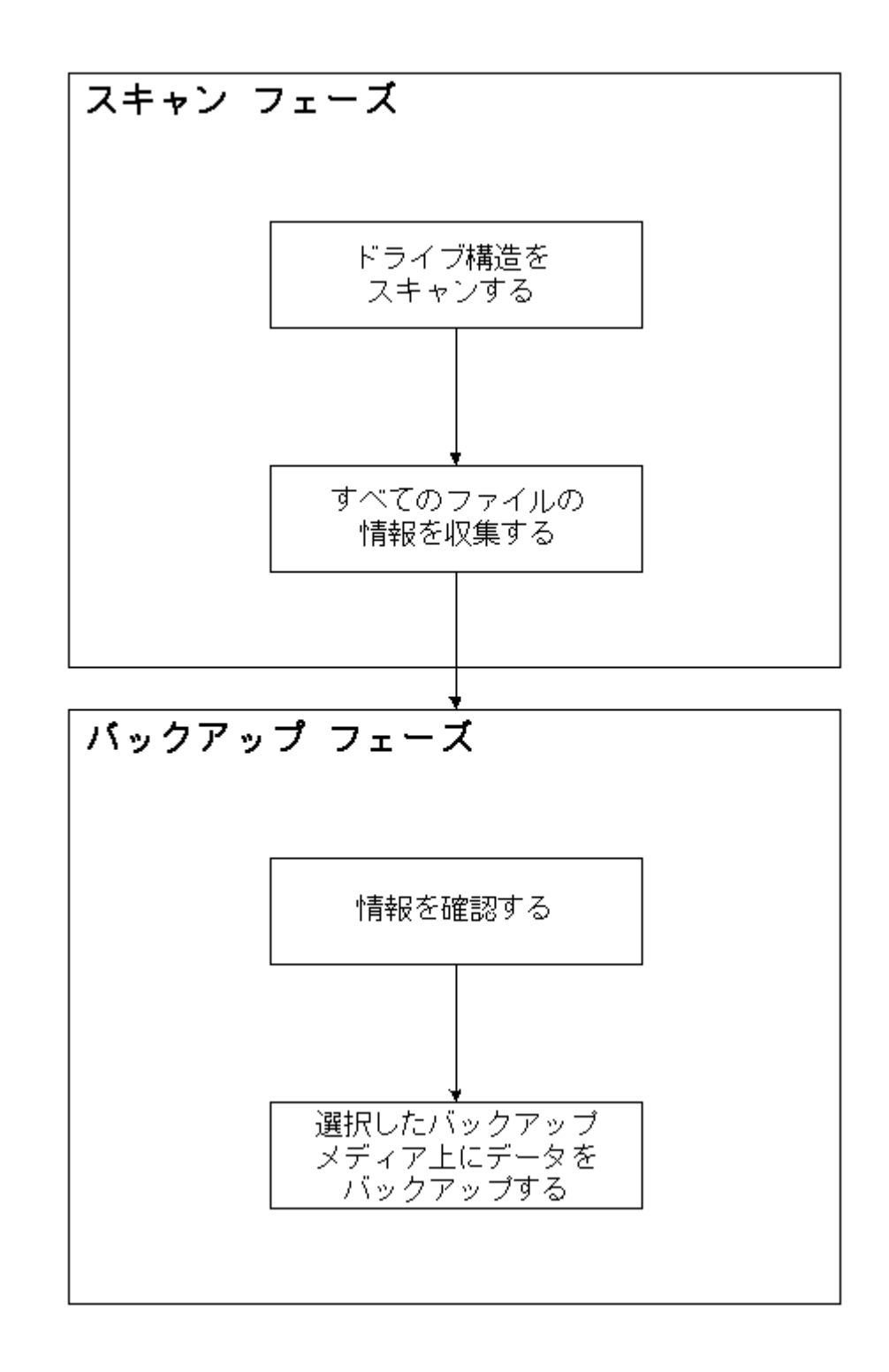

## <span id="page-15-0"></span>バックアップ方式

CA ARCserve Backup Image Option は、特定の指定日時でドライブのスナップ ショットをとることによってデータをバックアップします。 ドライブは特定の指定時 刻でフリーズしたように見えますが、通常どおり機能しており、他のアプリケー ションから読み取りおよび書き込み要求を送信することができます。 この機能は、 スナップショット機能として知られており、オプションをインストールすると、自動 的にインストールされます。

この方法には以下の利点があります。

- バックアップ処理の開始時に、バックアップ対象ドライブがロックされませ  $\mathcal{L}_{\alpha}$
- バックアップ処理の実行中にアプリケーションがドライブに書き込みをしても、 バックアップ データの整合性が常に保たれます。 バックアップ実行中にファ イルの書き込みが行われても、バックアップ処理は最後まで正常に続行さ れます。

## <span id="page-15-1"></span>Image Option のインストール

Image Option をインストールするには、指定された Windows オペレーティング システムの特長と要件、およびオペレーティング システムの管理者の責務に精 通している必要があります。

### <span id="page-15-2"></span>インストールの前提条件

オプションをインストールする前に、以下のことを確認してください。

■ システム構成が、このオプションのインストールに必要な最小要件を満たし ている。

要件の一覧については、Readme ファイルを参照してください。

- このオプションをインストールするコンピュータの管理者権限を持っている。
- 以下のアプリケーションがインストール済みで、正常に動作している。
	- CA ARCserve Backup
	- CA ARCserve Backup Enterprise Module

重要: Enterprise Module(このオプションに自動的に含まれる)と CA ARCserve Backup は、同じコンピュータにインストールする必要があります。 このコンピュータは、ローカルまたはリモートのいずれにでも配置できます。

#### <span id="page-16-0"></span>Image Option のインストール

Image Option は、Enterprise Module をインストールする際にローカルにインス トールされます。

オプションをインストールして環境設定する方法

1. インストール後の処理中に Enterprise Module 環境設定ユーティリティ (EMConfig.exe)を使用してこのオプションをインストールして設定します。

注: Windows [スタート]メニューから([スタート]-[すべてのプログラム]- [CA]-[ARCserve Backup]-[Enterprise Module 環境設定]) ExConfig.exe ユーティリティにアクセスすることもできます。

2. インストールおよび設定手順を完了し、プロンプトが表示されたら、コン ピュータを再起動します。

#### <span id="page-16-1"></span>インストール後の作業

CA ARCserve Backup Image Option を使用する前に以下の 2 つのインストール 後の作業を完了する必要があります。

■ レジストリキーにドライバがあるかどうかを調べて、CA ARCserve Backup Image Option のドライバが正常にロードされていることを確認します。 レジス トリ キーは、たとえば、次の場所にあります。

HKEY\_LOCAL\_MACHINE¥SYSTEM¥CurrentControlSet¥Services¥hbmnt

■ 再起動後、Windows のイベント ビューアを調べて、HBMNT5.SYS というドライ バが正常にロードされていることを確認します。 このドライバは、次の場所に インストールされています。

[System Root]¥System32¥drivers¥hbmnt5.sys

## <span id="page-16-2"></span>Image Option の使用

このセクションでは、CA ARCserve Backup Image Option バックアップ マネージャ を使用してバックアップ ジョブを設定し、データをリストアする方法について説明 します。

#### <span id="page-17-0"></span>一般的な注意事項

バックアップ ジョブおよびリストア ジョブを正常に実行するには、以下の点を考 慮します。

- Image Option がインストールされているドライブ上に、ある程度の空き領域 を確保します。 オプションがログと、パフォーマンス向上のための一時ファイ ルを作成するのに、ドライブに空き容量が必要です。 必要となる空き領域は 15~20 MB 程度です。
- Image Option では、スナップショット機能を利用できるように、一時ファイル を空き領域の最も大きいローカル ドライブに作成します。 この機能を利用 するには、上述の 15~20 MB の空き領域以外に、最低 20 MB の空き領域 が必要です。
- アクティブなシステム ドライブをリストアする際には、そのドライブに少なくと も 50MB の空き領域が必要となります。 この領域は、データのバックアップ およびリストア時に作成される追加の一時ファイルやレジストリ ファイルを格 納するために使用されます。

#### <span id="page-17-1"></span>Image Option を使用したデータのバックアップおよび回復の制限

Image Option を使用してデータをバックアップおよび回復する場合、以下の制 限を考慮する必要があります。

- このオプションでは、アプリケーションの単位でデータをバックアップおよび 回復することはサポートされていません。
- このオプションでは、コンピュータのシステム ボリュームをバックアップおよ び回復することはサポートされていません。 例: C:¥ ドライブ

### <span id="page-17-2"></span>バックアップ ジョブの定義

バックアップ マネージャを使用すると、バックアップ ジョブの環境設定および セットアップができます。 イメージ バックアップを実行できるのは、CA ARCserve Backup と Image Option の両方がインストールされているコンピュータのみで す。

パーティションをファイル システム デバイスにバックアップできます。 ファイル シ ステム デバイスは、同じパーティション上に配置できますが、他のドライブに十 分なディスク領域がない場合はバックアップが失敗する可能性があります。 異 なるデバイス上にファイル システム デバイスを置くことを推奨します。

バックアップを実行する間、スナップショット機能ではドライブをフリーズする必 要があります。 その後、ドライブが同期化されます。つまり、ドライブへの書き込 み待機時間の終了を待機することになります。 書き込み非アクティビティ期間が 検出されなかった場合、指定時間後に同期処理はタイムアウトになり、フリーズ リクエストは失敗します。 非アクティビティ期間とは、ドライブを安全にフリーズで きる状態になるまでの間、そのドライブが待機している期間を秒数で表したもの です。

SyncTimeout、InactivityPeriod、および PreviewFilename のデフォルトのレジスト リ値を変更するには、以下のキーを作成してから、これらのパラメータの値を設 定する必要があります。

#### Software¥ComputerAssociates¥CA ARCserve Backup¥Base¥TapeEngine¥Image

SyncTimeout はデフォルトで 80 秒、非アクティビティ期間はデフォルトで 3 秒で す。

PreviewFilename の値およびキーがレジストリに含まれている場合、プレビュー ファイルの場所はパス名によってわかります。 ファイル名が指定されていない場 合は、空き領域が最も大きく、バックアップ対象のドライブ上にないボリュームが パス名によって示されます。 ドライブが 1 つしかない場合、パス名によってその 唯一のドライブが示されます。 PreviewFilename で 1 つ以上のサブディレクトリ が示されている場合、それらのサブディレクトリは自動的に作成されます。

注: ディレクトリの検証は、実行されません。 バックアップの実行中に、ディレクト リにアクセスできない場合やディレクトリを作成できない場合(通常はボリューム が無効であることが原因)、バックアップ ジョブは失敗します。

グローバル バックアップ オプションの暗号化は、サポートされていません。

### <span id="page-19-0"></span>バックアップ マネージャを使用したバックアップ ジョブの定義

バックアップ マネージャを使用すると、バックアップ ジョブの環境設定および セットアップができます。

バックアップ ジョブの設定およびセットアップの方法

- 1. [バックアップ マネージャ]を開いて[ソース]タブを選択します。 バックアップ可能なすべてのソースが左ペインに表示されます。 注: バックアップ マネージャを使用してバックアップ ジョブを正常に完了す るには、バックアップ対象のドライブ全体を選択する必要があります。
- 2. バックアップ マネージャの[ソース]タブで、コンピュータノードを右クリックし、 [Image Option の使用]を選択します。

[イメージ バックアップ オプション]ダイアログ ボックスが開きます。

- 3. ダイアログ ボックスの各フィールドに入力してから、[OK]をクリックします。
- 4. バックアップ マネージャの[ソース]タブで、ディスク ノードを右クリックし、 [Image Option の使用]を選択します。

[イメージ バックアップ オプション]ダイアログ ボックスが開きます。

5. 手順 3 ~ 4 を繰り返します。

これで、バックアップ マネージャを使用したバックアップ ジョブの設定とセッ トアップが完了しました。

バックアップ マネージャによるバックアップの詳細については、オンライン ヘル プを参照してください。

#### 詳細情報:

[イメージ バックアップ [オプション\]ダイアログ](#page-20-0) ボックス (P. 21) [オプションの動作](#page-13-0) (P. 14)

### <span id="page-20-0"></span>[イメージ バックアップ オプション]ダイアログ ボックス

[イメージ バックアップ オプション]ダイアログ ボックスでは、バックアップ ジョブ を設定できます。

[イメージ バックアップ オプション]ダイアログ ボックスには以下のフィールドがあ ります。

#### この設定をマシン オプションよりも優先する

このダイアログ ボックスでの設定が、ノード上に指定されているオプションよ り優先されることを指定します。

ダイアログ ボックスには、以下のオプションがあります。

#### ファイル レベルのリストアを有効にする(NTFS ボリュームのバックアップが減 速)

ファイル レベルでリストアを有効にします。 ただし、これにより I/O にはディ スク上のファイル システム レイアウトを解析してファイル/フォルダ情報を生 成する必要が生じるため、NTFS ボリュームのバックアップ時のプロセスが減 速します。

#### データベースにファイル レコードを追加する

ファイルの詳細をデータベースに追加します。 これにより、バックアップ セッ ションでファイルの詳細をデータベースに保存できるため、ファイル レベル のリストアを有効化する際に便利です。 これらの詳細をデータベースに追 加しない場合、ファイル レベルでリストアする際、リストア前にバックアップ セッションとファイルの詳細をマージする必要があります。

以下のフィールドでは、ボリュームのフリーズが失敗した場合の処理を指定でき ます。

#### すぐにバックアップを中止する

ボリュームのフリーズに失敗した場合はバックアップ処理を停止します。

#### バックアップを続行する

ボリュームのフリーズに失敗した場合でもバックアップ処理を継続します。

#### 指定回数まで再試行し、バックアップを中止する

あらかじめ設定された回数までバックアップを継続して試行します。

#### 再試行回数

バックアップ処理の試行回数を指定します。

#### 再試行間隔(分)

バックアップの試行が失敗してから、次の試行までの間隔を分単位で指 定します。

### <span id="page-22-0"></span>ジョブ ステータスの表示

[ジョブ ステータス]ウィンドウから、サブミットしたバックアップ ジョブのステータス を確認できます。

#### バックアップ ジョブのステータスを確認する方法

- 1. [ジョブ キュー]タブ上で、ジョブを選択します。
- 2. そのジョブを右クリックして、コンテキスト メニューから[プロパティ]を選択し ます。

[ジョブ モニタ]ダイアログ ボックスが表示されます。

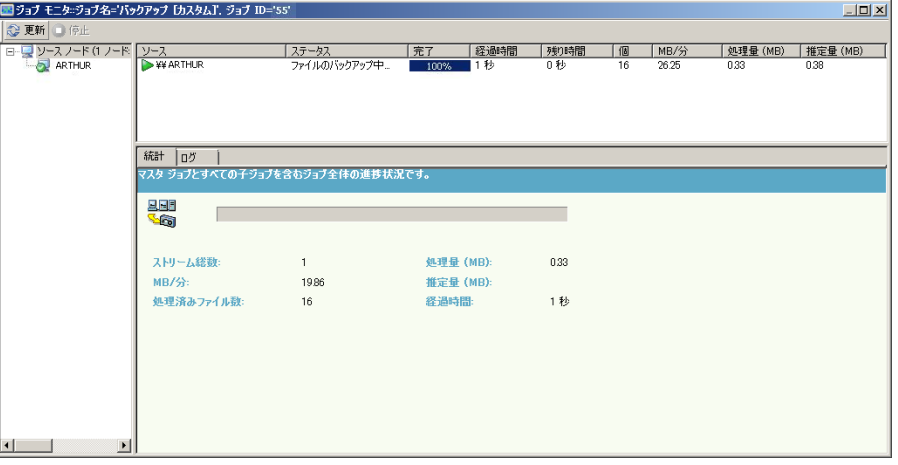

[ジョブ モニタ]ダイアログ ボックスに、現在のジョブの属性と、完了した処理 のパーセントが表示されます。

#### 詳細情報:

 $[\vec{y}_1 \vec{y}_2]$ ディアログボックス(P.24)

## <span id="page-23-0"></span>[ジョブ モニタ]ダイアログ ボックス

[ジョブ モニタ]ダイアログ ボックスには、現在のジョブの属性と、完了した処理 のパーセントが表示されます。

このダイアログ ボックスには、以下の内容が表示されます。

#### ジョブ名

バックアップまたはリストアなど、実行中のジョブの種類が表示されます。

#### ソース

バックアップ ソース コンピュータ名、バックアップおよびリストア ファイルのサ イズ、現在バックアップまたはリストア中のドライブが表示されます。

#### ステータス

現在のジョブのステータスが表示されます。

#### ファイル

バックアップまたはリストアされるジョブの総数が表示されます。

[統計]ペインには以下の内容が表示されます。

#### ストリーム総数

バックアップまたはリストア ジョブ内のストリームの総数が表示されます。

#### MB/分

バックアップまたはリストア ジョブにおいてファイル転送に使用される現在の データ転送速度が表示されます。

#### バックアップ済みファイル総数

バックアップ ジョブ内のファイルの総数が表示されます。

#### 処理量 (MB)

現時点で処理が完了しているメガバイト数が表示されます。

#### 推定量 (MB)

現在のバックアップまたはリストア ジョブ処理における推定メガバイト数が表 示されます。

#### 経過時間

バックアップまたはリストアを開始してから経過した時間(分および秒)が表 示されます。

#### 残り時間

バックアップまたはリストア ジョブの完了に要する推定残り時間(分および 秒)が表示されます。

[ログ]タブには以下の内容が表示されます。

#### エラー

バックアップまたはリストア処理中に発生したエラーが表示されます。

#### エラーと警告

バックアップまたはリストア処理中に発生したエラーおよび警告が表示され ます。

#### すべて

バックアップまたはリストア ジョブの情報が表示されます。

#### <span id="page-25-0"></span>リストア方式

以下のいずれかの方法を使って、CA ARCserve Backup Image Option でバック アップしたデータをリストアすることができます。

■ イメージ単位

ドライブ全体を 1 回の受け渡しでリストアします。 リストア ジョブを正常に行う には、処理を最初から最後まで完了させる必要があります。 途中で処理を キャンセルすると、リストア対象のドライブの整合性が保てず、アクセス不可 になることがあります。 以下はこの方式の制限事項です。

– イメージ単位のリストアではボリューム全体が対象になります。 [イメージ 単位]方式を使用する場合、エージェントによってターゲット ボリューム が上書きされるため、リストア対象のドライブが正しく選択されていること を必ず確認してください。

重要: [イメージ単位]オプションによって、ドライブが完全に上書きされ ます。 必ず、上書きしても問題がないことを確認してから実行してくださ い。

- ソースで[イメージ単位]が選択されている場合、デスティネーションで [ファイルを元の場所へリストア]が選択されているときのみ、複数のソー スを選択できます。
- [イメージ単位]方式では、NTFS パーティションは最大 16 KB のクラスタ サイズがサポートされており、正常に機能するには複数のドライブまた はパーティションが必要です。 ドライブまたはパーティションが 1 つしか 存在しない場合、Image Option は動作しません。
- イメージ単位のリストアでは、どのリストア オプションを選択したかにかか わらず、リストア処理によって常に既存ファイルが上書きされます。
- イメージ単位のリストアでは、ネットワーク ドライブにリストアすることはで きません。 同容量以上のローカル ハード ディスク ドライブが必要です。
- イメージ単位でのリストア中は、対象ドライブ上のファイルをすべて閉じ ておく必要があります。 Image Option では、リストア処理を開始する前 にドライブをロックしようとします。したがって、開いているファイルがある とドライブをロックできないため、リストア ジョブは失敗します。
- セッション単位/ツリー単位

個々のファイルやディレクトリをリストアします。 ジョブを途中でキャンセルす ると、完全にリストアされなかった多くのファイルが対象ドライブに残ってしま う場合があります。

以下のグローバル リストア オプションは、現時点ではサポートされていません。

■ デスティネーション

ディレクトリ構造および同名のファイルに対する処理

■ 操作

レジストリ ファイルおよびイベント ログのリストア

■ ウイルス

ウイルス スキャンを実行する、スキップ、名前の変更、削除

現時点の CA ARCserve Backup Image Option では、[メディア単位]のリストアは サポートされていません。

#### ドライブのリストア

CA ARCserve Backup では、CA ARCserve Backup Image Option によってバック アップされたドライブ全体をリストアできます。

#### ドライブのリストア方法

- 1. リストア マネージャを開きます。
- 2. [ソース]タブで、ドロップダウン リストの[イメージ単位]オプションを選択しま す。
- 3. オプションを使って作成されたバックアップが保存されているドライブを選択 します。
- 4. (オプション)[デスティネーション]タブで、リストアするデスティネーションを 選択します。
- 5. ツールバーの[サブミット]をクリックします。

リストア処理が開始されるか、実行されるようにスケジュールされます。

#### 個々のファイルのリストア

CA ARCserve Backup では、CA ARCserve Backup Image Option によってバック アップされた個々のファイルをリストアできます。

#### 個々のファイルをリストアする方法

- 1. リストア マネージャを開きます。
- 2. [ソース]タブで、ドロップダウン リストから[セッション単位]または[ツリー単 位]を選択します。

セッションがセッション ディレクトリ ツリーに表示されます。

3. リストアするファイル、フォルダ、またはその両方を選択します。

(オプション)[デスティネーション]タブで[ファイルを元の場所へリストア]の 横のチェック マークをオフにし、データをリストアする場所を指定します。

ツールバーの[サブミット]をクリックします。

リストア処理が開始されるか、実行されるようにスケジュールされます。

## <span id="page-28-0"></span>第 3 章: Enterprise Tape Library 3494 および StorageTek オプション

このセクションには、以下のトピックが含まれています。

[Enterprise Tape Library 3494](#page-29-0) および StorageTek ACSLS の紹介 (P. 30) [オプションのアーキテクチャ](#page-32-0) (P. 33) [インストールと設定](#page-49-0) (P. 50) [Enterprise Tape Library 3494](#page-73-0) および StorageTek ACSLS の使用 (P. 74)

## <span id="page-29-0"></span>Enterprise Tape Library 3494 および StorageTek ACSLS の紹介

CA ARCserve Backup では、テープ ライブラリに CA ARCserve Backup Enterprise Option for IBM 3494 および CA ARCserve Backup Enterprise Option for StorageTek ACSLS という 2 つのソリューションを提供しています。 このオプション を使用すると、IBM® TotalStorage® Enterprise Automated Tape Library 3494 の 大容量テープ ボリュームおよび StorageTek Automated Cartridge System Library Software (ACSLS)マネージャ ソフトウェアによって管理されるテープ ライ ブラリを使用できます。 CA ARCserve Backup サーバは、IBM TotalStorage Enterprise Automated Tape Library 3494 および StorageTek Automated Cartridge System Library Software と連動してバックアップおよびリストア処理、 テープ ボリュームの移動、およびテープ ボリュームの編成を管理します。

このセクションでは、以下の用語を使用します。

Enterprise Tape Library 3494

IBM TotalStorage Enterprise Automated Tape Library 3494 を示します。

StorageTek ACSLS

StorageTek Automated Cartridge System Library Software を示します。

オプション

通常は、Enterprise Option for IBM 3494 または Enterprise Option for StorageTek ACSLS を示します。

テープ ライブラリ

通常は、Enterprise Tape Library for 3494 または StorageTek ACSLS を示しま す。

このオプションを使用すると、複数の CA ARCserve Backup サーバがネットワーク に接続された 1 つのテープ ライブラリを共有することができます。 複数の CA ARCserve Backup サーバを使用することによって、大規模で複雑なバックアップ 要件を管理可能なサブセットに分割し、バックアップおよびリストアの効率を最 大化することができます。 バックアップおよびリストア ジョブは、完全なストレー ジ データの整合性を保持しながら、すべての CA ARCserve Backup サーバ上で 同時に実行されます。

このオプションが提供するサービスにより、テープ ボリュームへのバックアップ、 リストア、デバイス管理の各処理が CA ARCserve Backup から実行できます。 各 CA ARCserve Backup サーバは、自分自身のライブラリを制御しているかのように、 これらの処理を行います。 CA ARCserve Backup サーバは、テープ ライブラリ上 の割り当て済みテープ ボリュームをローカル テープ ボリュームとして解釈しま す。ただし、テープ ボリュームの物理的な動作は、テープ ライブラリによっての み管理されます。

重要: テープ ライブラリ内のテープ ボリュームにはオプションを使用するための バー コードが必要です。

#### <span id="page-30-0"></span>Enterprise Tape Library IBM 3494

Enterprise Option for IBM 3494 を CA ARCserve Backup サーバにインストールし て設定すると、CA ARCserve Backup を使用して、Enterprise Tape Library 3494 上のバックアップ処理およびリストア処理を管理できます。

Enterprise Option for IBM 3494 を使用すると、Enterprise Tape Library 3494 内 の既知または検出された物理テープ ライブラリが、CA ARCserve Backup サーバ 上の論理ローカル ライブラリに自動的に関連付けられます。 これによって、 Enterprise Tape Library 3494 内のテープ ボリュームを CA ARCserve Backup サーバ上の論理ライブラリに割り当てることが可能になります。 これを設定して おくと、CA ARCserve Backup が備える Enterprise Tape Library 3494 を制御する 機能を使用できます。

注: 各 CA ARCserve Backup サーバを 1 つの Enterprise Tape Library 3494 に物 理的に接続し、Enterprise Tape Library 3494 の論理ライブラリ環境設定を管理 することもできます。

#### <span id="page-31-0"></span>StorageTek ACSLS

CA ARCserve Backup サーバに Enterprise Option for StorageTek ACSLS をインス トールして設定したら、CA ARCserve Backup を使用して以下の機能を実行でき ます。

- バックアップとリストア操作を管理します。
- StorageTek ACSLS テープ ライブラリでデバイスまたはテープ ボリュームに変 更があった場合の CA ARCserve Backup サーバの仮想ライブラリの設定の更 新

Enterprise Option for StorageTek ACSLS を使用すると、複数の CA ARCserve Backup サーバがネットワークに接続された StorageTek ACSLS テープ ライブラリ を共有できます。 StorageTek ACSLS は、異機種環境で StorageTek ACSLS ライブ ラリを操作するための集中サービス プロバイダとして機能します。 これにより、1 つの集中ライブラリまたは複数の一連のライブラリを使用して、さまざまなアプリ ケーション専用ライブラリを管理できます。

注: 混合メディア(または異機種環境)という用語は、StorageTek ACSLS テープ ライブラリにテープ ドライブとテープ ボリュームが混在することを意味します。 複 数のテープ ドライブが CA ARCserve Backup サーバに接続されている設定では、 テープ ドライブはどれも同じ種類のメディアを使用する必要があります。

このオプションを使用して、CA ARCserve Backup サーバは StorageTek ACSLS テープ ライブラリのテープ ボリュームを CA ARCserve Backup サーバの論理ライ ブラリに割り当てることができます。 この仮想ライブラリ設定を使用すると、CA ARCserve Backup の機能を使用してリモートの StorageTek ACSLS テープ ライブ ラリをローカルに接続されているかのように管理することができます。

注: 各 CA ARCserve Backup サーバは、StorageTek ACSLS テープ ライブラリに対 して 1 つの論理ライブラリの設定を管理できます。 各 CA ARCserve Backup サー バは、同じ種類の複数のテープ ドライブに物理的に接続できます。

## <span id="page-32-0"></span>オプションのアーキテクチャ

このセクションでは、各テープ ライブラリのアーキテクチャについて説明します。

このオプションは、CA ARCserve Backup を実行するサーバにインストールされる 別のソフトウェア コンポーネントです。 複数の CA ARCserve Backup サーバが 1 つのテープ ライブラリを共有できます。

CA ARCserve Backup サーバの論理ライブラリは、基本的に、大容量の Enterprise Tape Library 3494 を、独立したユーザ定義の論理ライブラリに分割し、 CA ARCserve Backup サーバの仮想ライブラリは、基本的に、大容量の StorageTek ACSLS テープ ライブラリを、独立したユーザ定義の論理ライブラリに 分割します。

#### <span id="page-32-1"></span>Enterprise Tape Library 3494

論理ライブラリは、CA ARCserve Backup サーバ上のテープ ボリュームの割り当て によって定義されます。 Enterprise Option for IBM 3494 に対して設定したテー プ ボリュームは、CA ARCserve Backup サーバに接続された物理ライブラリの一 部としてではなく、CA ARCserve Backup にローカル ライブラリとして認識されます。 論理ライブラリの環境設定では、CA ARCserve Backup サーバが SAN 内にあるか どうかに応じて、テープ ボリュームの相互排他セットまたは共有セットを選択しま す。

注: 複数のバックアップ サーバが Enterprise Tape Library 3494 を共有する環境 設定では、CA ARCserve Backup サーバに割り当てられるテープ ドライブがほか のバックアップ サーバに割り当てられていないようにする必要があります。

#### 通信インターフェース

各バックアップ サーバは、Enterprise Option for IBM 3494 と直接、独立して通 信します。 複数のバックアップ サーバが同じネットワークに存在する場合でも、 CA ARCserve Backup サーバは他のバックアップ サーバと通信しません。

注: SAN での CA ARCserve Backup の使用の詳細については、「管理者ガイド」 を参照してください。

Enterprise Tape Library 3494 と CA ARCserve Backup サーバ間の通信は、以下 の通信インターフェースを介して行われます。

- CA ARCserve Backup サーバの IBM Automated Tape Library サービスは、 Ethernet LAN コントロール パスを介して Enterprise Tape Library 3494 に接 続します。
- 各 CA ARCserve Backup サーバは、個別にライブラリ内の 1 つ以上のテープ ドライブに SCSI またはファイバ チャネル データ パスを介して接続します。
- 他のバックアップ サーバもネットワーク上に配置して Enterprise Tape Library 3494 を共有できます。

#### Enterprise Tape Library 3494 のライブラリ リクエスト フロー

IBM Automated Tape Library サービスは、ライブラリ リクエストをコントロール パ スを介して IBM Library Manager に送信します。 Library Manager は、複数の バックアップ サーバからのライブラリ リクエストを、受信した順にキューに入れて 処理します。

#### 相互に排他的なテープ ボリューム

CA ARCserve Backup サーバが SAN にない設定では、各 CA ARCserve Backup サーバは、Enterprise Tape Library 3494 の相互に排他的なテープ ライブラリの セットをコントロールするように設定されます。 その結果、各 CA ARCserve Backup サーバは、その CA ARCserve Backup サーバ固有の Enterprise Tape Library 3494 にあるユーザ定義のテープ ボリュームのサブセットを管理します。

#### 相互に排他的なテープ ボリューム アーキテクチャ

各 CA ARCserve Backup サーバには、 ローカルに割り当てられたボリュームのみ が表示される Enterprise Tape Library 3494 の自律型ビューがあります。 以下の 図に、CA ARCserve Backup Enterprise Option for IBM 3494 のアーキテクチャお よび Enterprise Tape Library 3494 の通信インターフェースを示します。

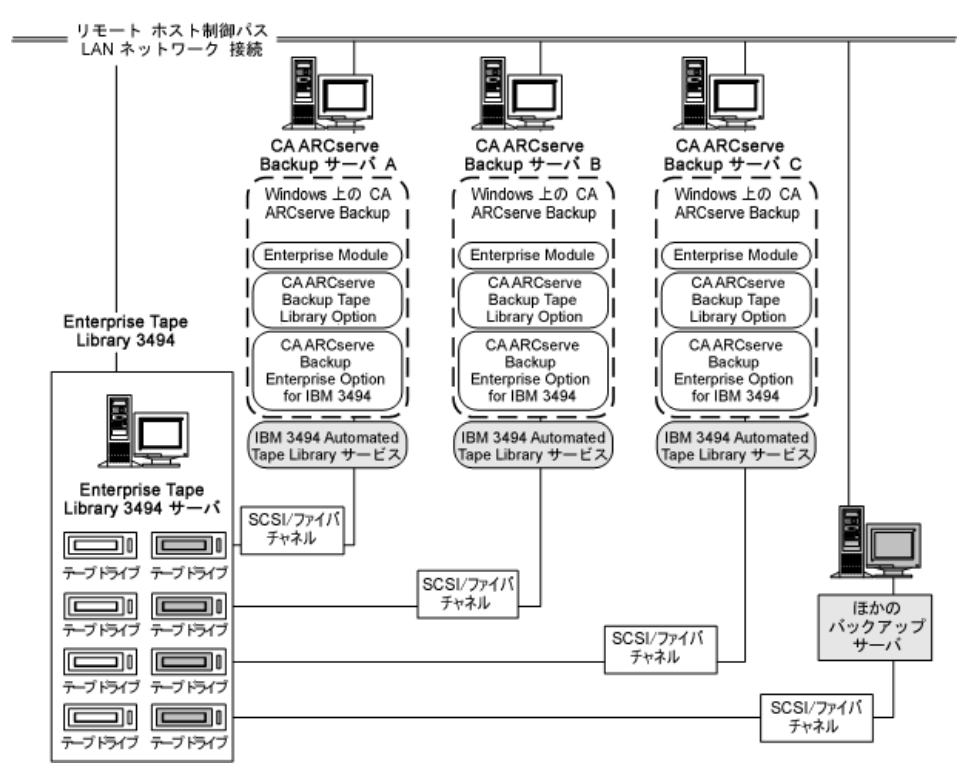

複数のバックアップ サーバが同じ Enterprise Tape Library 3494 を共有している 場合は、各テープ ボリュームが 1 つのバックアップ サーバにのみ割り当てられ ていることを確認する必要があります。 各バックアップ サーバに割り当てられた テープ ボリュームは、相互に排他的である必要があります。つまり、各テープ ボ リュームは、ネットワークに接続している他のバックアップ サーバが使用したりア クセスしたりすることができません。

相互に排他的なテープ ボリュームを割り当てる場合は、慎重に計画する必要が あります。 計画を立てやすくするために、Enterprise Tape Library 3494 を共有す る各バックアップ サーバのテープ ボリューム割り当てを文書化することをお勧め します。

重要: テープ ボリュームが相互に排他的でなかったり、バックアップ サーバ間 で共有されている場合は、重要なバックアップ データを喪失するリスクを負うこと になります。

注: バックアップ サーバを構築済みの設定に追加する場合は、新しいバック アップ サーバを追加する前に、現在のテープ ボリュームの割り当てを確認して、 重複を回避してください。
### ボリューム環境設定の例

テープ ボリュームの割り当てによって、各 CA ARCserve Backup サーバ上のユー ザ定義の論理ライブラリに対するボリューム環境設定が決定します。 以下の例 では、各 CA ARCserve Backup サーバ上の論理ライブラリが、テープ ボリューム の固有のセットによって定義されています。

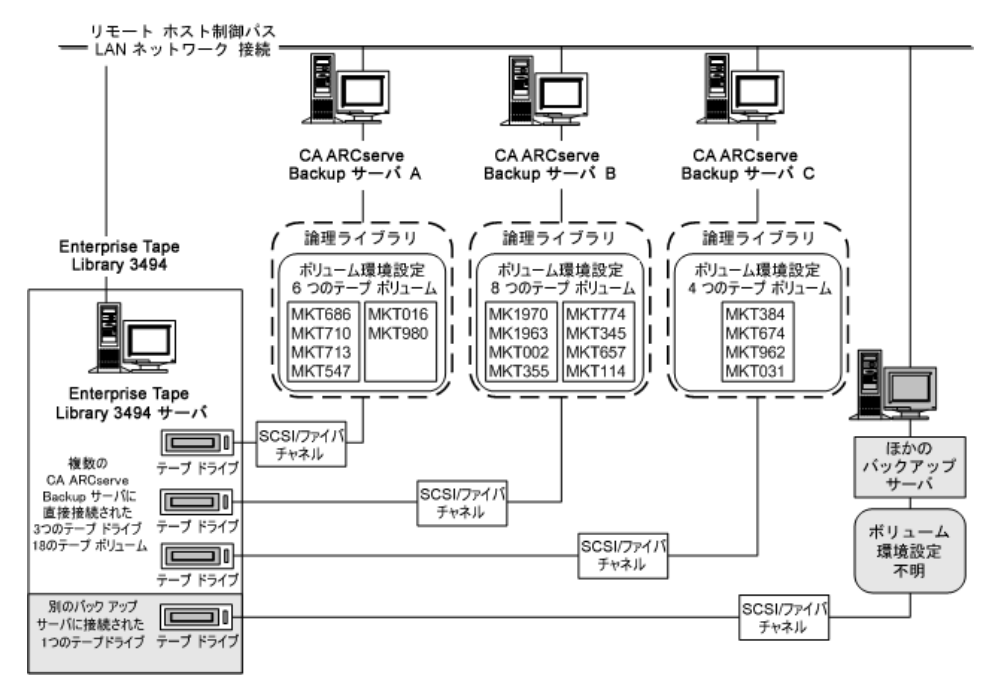

この例では、Enterprise Tape Library 3494 に 4 つのテープ ドライブがあり、ネット ワーク上の複数のバックアップ サーバに直接接続されています。 各 CA ARCserve Backup サーバに対する固有のテープ ボリュームの割り当ては、以下 のとおりです。

- Server A には次の 6 つのテープ ボリュームが割り当てられています: MKT686、MKT710、MKT713、MKT547、MKT016、および MKT 980
- Server B には次の8 つのテープ ボリュームが割り当てられています: MK1970、MK1963、MKT002、MKT355、MKT774、MKT345、MKT657、およ び MKT114
- Server C には次の4つのテープ ボリュームが割り当てられています: MKT384、MKT674、MKT962、および MKT031

ネットワーク上の CA ARCserve Backup が稼働していないほかのバックアップ サーバでは、設定が異なります。 ネットワーク上にあるほかのバックアップ サー バも Enterprise Tape Library 3494 を共有できます。

# SAN における共有テープ ボリューム

SAN では、各 CA ARCserve Backup サーバは直接 SAN に接続しますが、 Enterprise Tape Library 3494 のテープ ドライブにも少なくとも 1 つ接続します。 SAN に複数の CA ARCserve Backup サーバを使用した設定では、各バックアップ サーバは Enterprise Tape Library 3494 の同じテープ ドライブとテープ ボリュー ムのセットを共有するように設定されています。 その結果、SAN の各 CA ARCserve Backup サーバは、Enterprise Tape Library 3494 上で同じユーザ定義 のテープ ボリュームのサブセットを共有します。

SAN では、CA ARCserve Backup サーバは、同じ論理ライブラリ設定、同じテープ ボリューム設定、および同じテープ ドライブ設定を共有します。

注: SAN での CA ARCserve Backup の使用の詳細については、「*管理者ガイ*ド」 の「付録 *A*: *Storage Area Network* のサポート」を参照してください。

Enterprise Option for IBM 3494 は、SAN のプライマリ サーバ上に常駐する必要 があります。 以下の図に、SAN のオプション アーキテクチャおよび Enterprise Tape Library 3494 の SAN 通信インターフェースを示します。

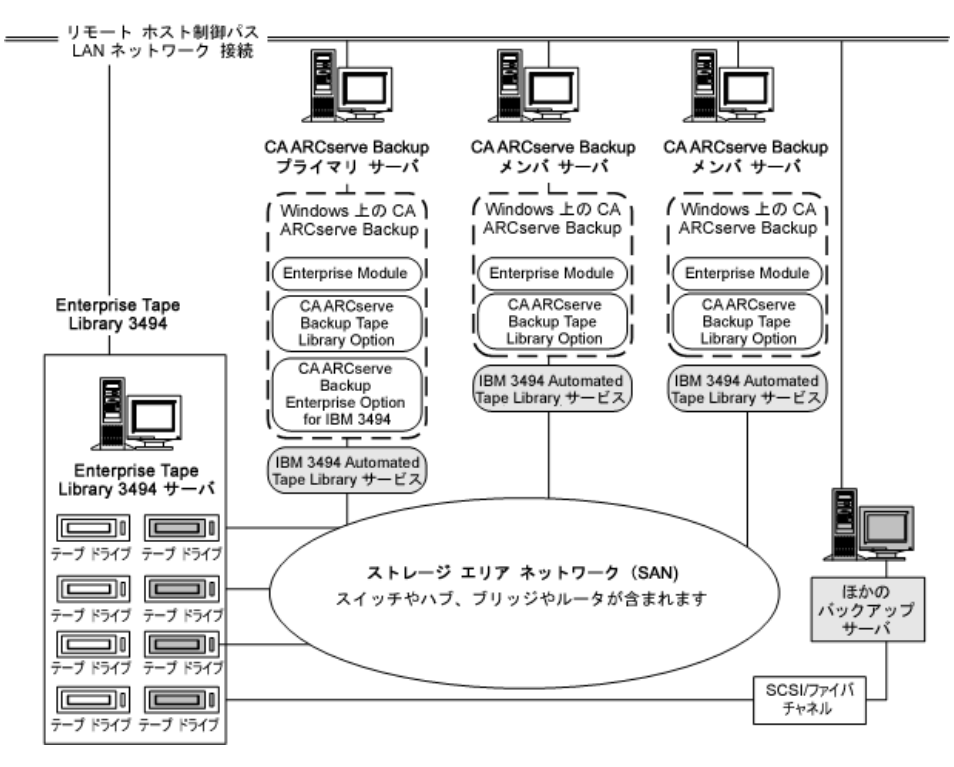

### SAN 共有ボリューム環境設定の例

テープ ボリュームの割り当てによって、SAN のすべての CA ARCserve Backup サーバで共有するユーザ定義の論理ライブラリが決定します。 以下の例では、 SAN の論理ライブラリが、テープ ボリュームの単一のセットによって定義されて います。

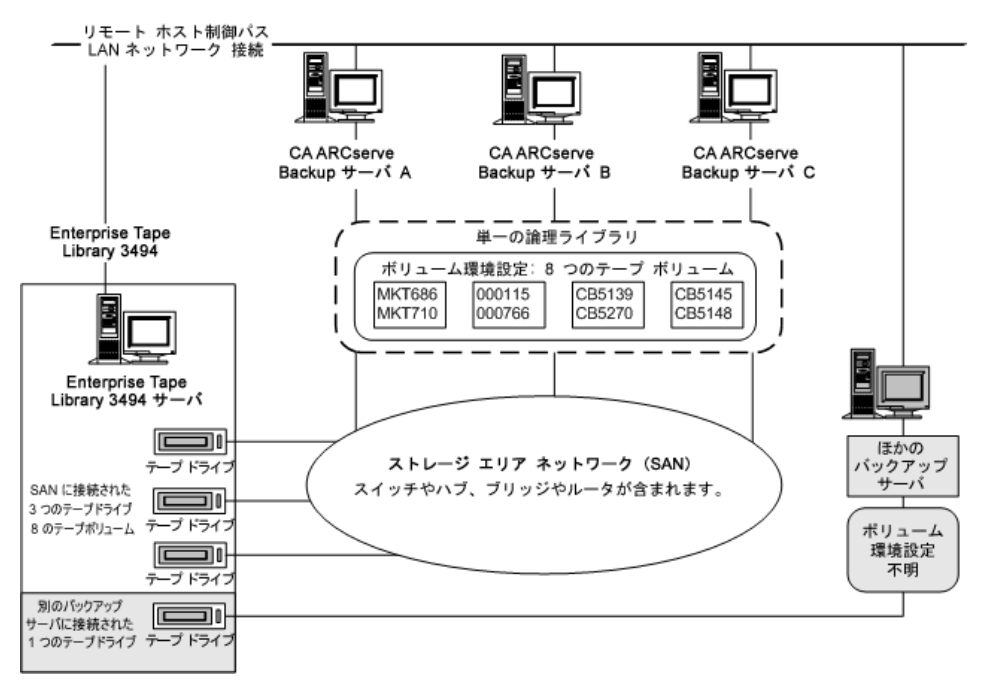

この例では、Enterprise Tape Library 3494 に 3 つのテープ ドライブがあり、SAN に直接接続されています。 SAN の各 CA ARCserve Backup サーバに対して、同 じテープ ボリュームの割り当てを行います。ネットワーク上の CA ARCserve Backup が稼働していないほかのバックアップ サーバでは、設定が異なります。

# テープ カテゴリ

Enterprise Tape Library 3494 では、ライブラリ内の各テープ ボリュームのカテゴ リ番号が記録されます。 カテゴリ番号が 1 つであれば、すべてのテープ ボ リュームが同じ目的またはアプリケーションに使用されていることを示しています。 CA ARCserve Backup サーバによって Enterprise Tape Library 3494 にインポート されたテープ ボリュームには、CA ARCserve Backup カテゴリ F00F が割り当てら れます。

# 挿入カテゴリ

コンビニエンス I/O ステーションから手動または自動でテープ ボリュームが初め てライブラリに挿入されると、テープ ボリュームには挿入カテゴリ FF00 が割り当 てられます。 テープ ボリュームが CA ARCserve Backup サーバにインポートされ ると、テープ ボリュームは、挿入カテゴリ FF00 から CA ARCserve Backup カテゴリ F00F に移ります。

# 一意のアプリケーション カテゴリ

Enterprise Tape Library 3494 を共有する各バックアップ サーバには、テープ ボ リューム カテゴリによって定義された固有のアクセス権が与えられます。 各バッ クアップ サーバは、実行するアプリケーションの ID として一意のカテゴリ番号 セットを使用する必要があります。 CA ARCserve Backup サーバの一意のアプリ ケーション カテゴリは F00F です。

# イジェクト カテゴリ

テープ ボリュームがイジェクト カテゴリに割り当てられると、そのテープ ボリュー ムは CA ARCserve Backup サーバから利用できなくなります。 イジェクト カテゴリ は FF10 です。

# <span id="page-39-0"></span>StorageTek ACSLS

仮想ライブラリは、CA ARCserve Backup サーバのテープ ボリュームの割り当てに よって定義されて設定されています。 仮想ライブラリの設定は、相互に排他的 なテープ ボリュームのセットを使用して、CA ARCserve Backup サーバが SAN 内 にあるかどうかに応じて定義されています。

### 通信インターフェース

各バックアップ サーバは、Enterprise Option for StorageTek ACSLS と直接および 単独で通信します。 複数のバックアップ サーバが同じネットワークに存在する 場合でも、CA ARCserve Backup サーバは、SAN に存在する場合を除いて、他の バックアップ サーバと通信しません。

注: SAN での CA ARCserve Backup の使用の詳細については、「管理者ガイド」 を参照してください。

StorageTek ACSLS テープ ライブラリと CA ARCserve Backup サーバ間の通信イン ターフェースには、Ethernet LAN コントロール パスおよび SCSI (Small Computer System Interface)またはファイバ チャネルのデータ パスが含まれています。 コ ントロール パスとデータ パスは異なる 2 つのパスです。

#### 制御パス

CA ARCserve Backup サーバの StorageTek ACSLS Library Attach ソフトウェアは、 Ethernet LAN コントロール パスを介して StorageTek ACSLS ライブラリに接続して います。 StorageTek Library Attach ソフトウェアは、ライブラリ リクエストを Ethernet LAN コントロール パスを介して直接 StorageTek ACSLS サーバの ACSLS Manager ソフトウェアに送信します。

注: StorageTek Library Attach ソフトウェアを使用することによって、CA ARCserve Backup サーバと StorageTek ACSLS テープ ライブラリ間の接続を確認できます。

# データ パス

各 CA ARCserve Backup サーバは、StorageTek ACSLS テープ ライブラリ内の 1 つ 以上のテープ ドライブに SCSI またはファイバ チャネルのデータ パスを介して個 別に接続しています。 CA ARCserve Backup サーバは、SCSI またはファイバ チャ ネルのデータ パスを介してテープ ドライブと直接対話することによって、 StorageTek ACSLS によって管理されているテープ ライブラリ内のテープ ボリュー ムのデータの読み取り/書き込みを行います。 SAN 環境設定では、CA ARCserve Backup サーバは、StorageTek ACSLS テープ ドライブに接続している SAN に接 続されています。

以下の環境設定では、ファイバ接続テープ ドライブをサポートしています。

- ファイバ接続テープドライブが直接 CA ARCserve Backup サーバに接続して いる
- StorageTek ACSLS テープ ライブラリが他の CA ARCserve Backup サーバに よって共有されていない

■ SAN 内で、CA ARCserve Backup SAN Option がプライマリ SAN サーバにイン ストールされている

### StorageTek ACSLS のライブラリ リクエスト フロー

StorageTek ACSLS では、ライブラリ操作のリクエストを以下のようにして処理しま す。

- CA ARCserve Backup サーバが、ライブラリ操作のリクエストを開始します。
- CA ARCserve Backup サーバの StorageTek Library Attached ソフトウェアが、 これらのリクエストを StorageTek ACSLS サーバの ACSLS Manager に転送しま す。
- ACSLS Manager がライブラリリクエストを受信して解釈し、リクエストされた操 作を StorageTek ACSLS ライブラリで実行します。
- ACSLS Managerも、CA ARCserve Backup サーバに応答を作成して返しま す。

StorageTek ACSLS ライブラリ リクエスト フローを以下の図に示します。

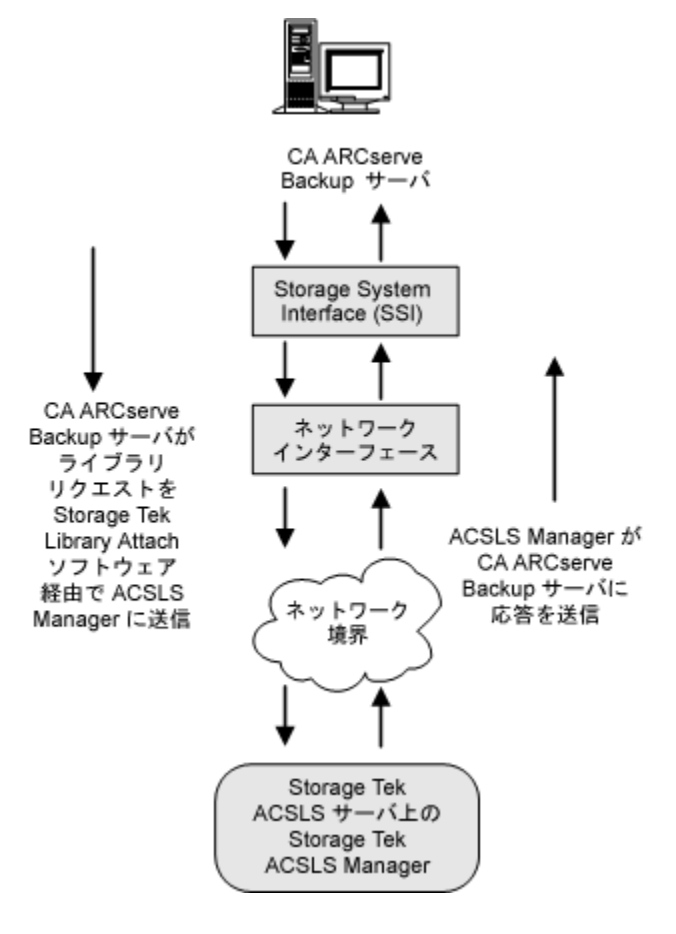

# 相互に排他的なテープ ボリューム

CA ARCserve Backup サーバが SAN 内にない環境設定では、各 CA ARCserve Backup サーバは、独立した SCSI データ パスを使用して、StorageTek ACSLS テープ ライブラリ内の少なくとも 1 つのテープ ドライブに直接接続されます。

複数の CA ARCserve Backup サーバがある環境設定では、各バックアップ サー バは、StorageTek ACSLS テープ ライブラリ内の相互に排他的なテープ ボリュー ム セットを制御するよう設定されます。 相互に排他的なテープ ボリュームは、 ネットワークに接続されたほかのバックアップ サーバから利用やアクセスができ ません。 その結果、各 CA ARCserve Backup サーバは、StorageTek ACSLS テー プ ライブラリにある、各 CA ARCserve Backup サーバ固有のユーザ定義テープ ボリューム サブセットを管理することになります。

相互に排他的なテープ ボリューム アーキテクチャ

以下の図に、Enterprise Option for StorageTek ACSLS のアーキテクチャおよび StorageTek ACSLS テープ ライブラリの通信インターフェースを示します。

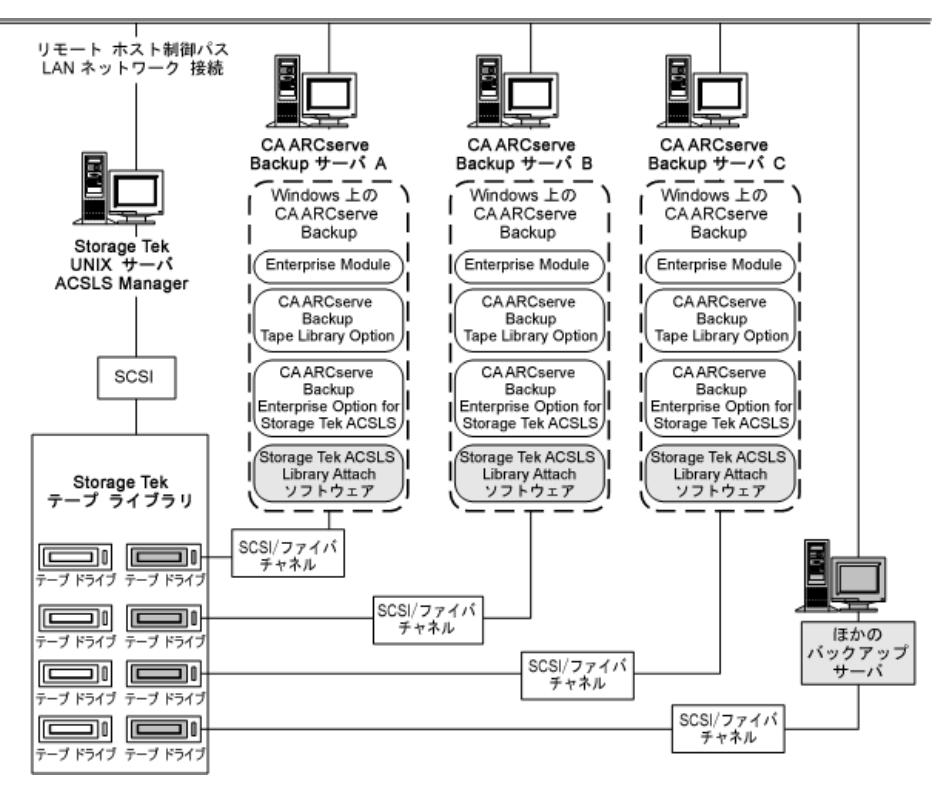

複数のバックアップ サーバが StorageTek ACSLS テープ ライブラリを共有するた め、各テープ ボリュームが 1 つのバックアップ サーバにのみ割り当てられてい ることを確認する必要があります。 各バックアップ サーバに割り当てられたテー プ ボリュームは相互に排他的である必要があります。

重要: CA ARCserve Backup サーバが SAN にない場合は、テープ ボリュームが 各バックアップ サーバに対して相互に排他的でないと、重要なバックアップ データを喪失する可能性があります。

相互に排他的なテープ ボリュームを割り当てる場合は、慎重に計画する必要が あります。 計画を立てやすくするために、StorageTek ACSLS テープ ライブラリを 共有する各バックアップ サーバのテープ ボリューム割り当てを文書化することを お勧めします。

### 相互に排他的なテープ ボリューム環境設定

テープ ボリュームの割り当てによって、各 CA ARCserve Backup サーバ上のユー ザ定義の論理ライブラリに対するボリューム環境設定が決定します。 以下の例 では、各 CA ARCserve Backup サーバ上の論理ライブラリが、テープ ボリューム の固有のセットによって定義されています。

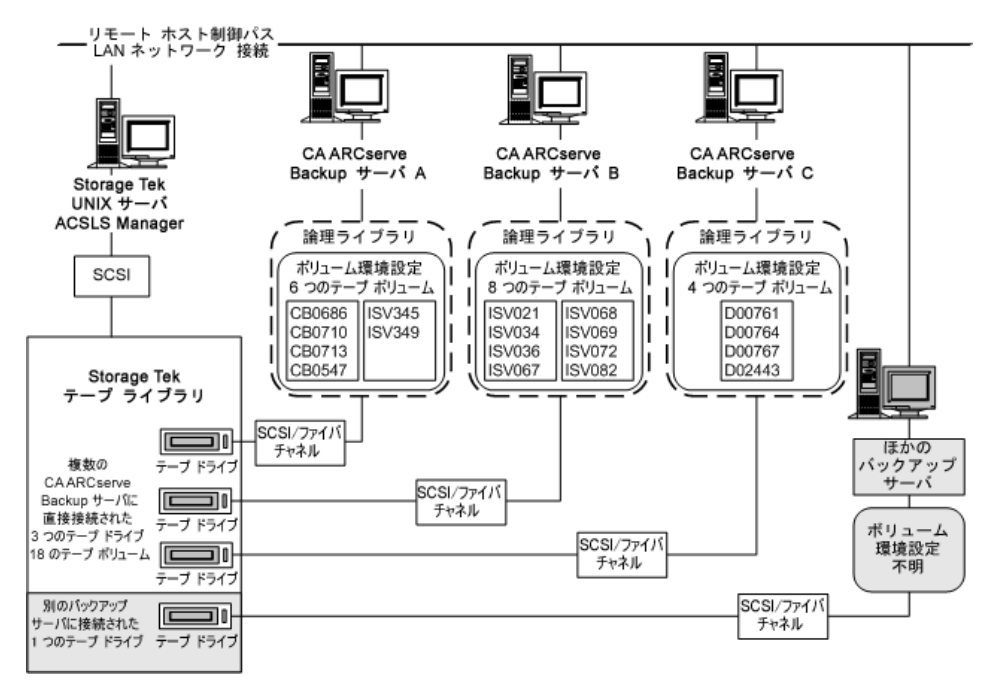

この例では、StorageTek ACSLS テープ ライブラリに 4 つのテープ ドライブがあり、 ネットワーク上の複数のバックアップ サーバに直接接続されています。 各 CA ARCserve Backup サーバに対する固有のテープ ボリュームの割り当ては、以下 のとおりです。

- Server A には次の 6 つのテープ ボリュームが割り当てられています: CB0686、CB0710、CB0713、CB0547、SV345、および ISV349
- Server B には次の 8 つのテープ ボリュームが割り当てられています: ISV021、 ISV034、ISV036、ISV067、ISV068、ISV069、ISV072、および ISV082
- Server C には次の4つのテープ ボリュームが割り当てられています: D00761、D00764、D00767、および D02443

ネットワーク上の CA ARCserve Backup が稼働していないほかのバックアップ サーバでは、設定が異なります。

# 複数のサーバのテープ ドライブへの接続環境設定

以下の例に示すように、StorageTek ACSLS ライブラリ上のテープ ドライブを複数 の CA ARCserve Backup サーバ用に分散して、バックアップおよびリストアの効率 を最大化することができます。

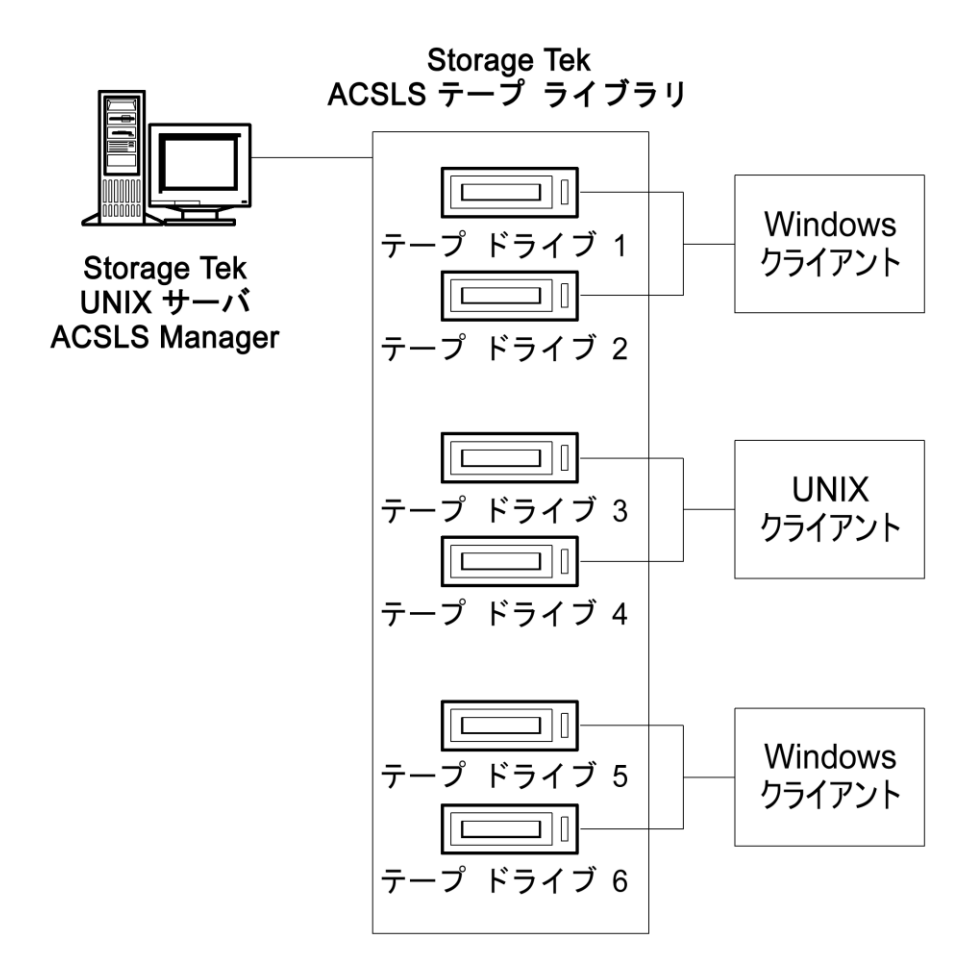

注: 複数のテープ ドライブが 1 つの CA ARCserve Backup サーバに接続されて いる環境設定では、テープ ドライブはどれも同じ種類のメディアを使用する必 要があります。

# SAN における共有テープ ボリューム

SAN では、各 CA ARCserve Backup サーバは直接 SAN に接続され、SAN には StorageTek ACSLS テープ ライブラリのテープ ドライブが少なくとも 1 つ接続され ます。 SAN に複数の CA ARCserve Backup サーバがある環境設定では、各バッ クアップ サーバは StorageTek ACSLS テープ ライブラリ内の同一のテープ ドライ ブとテープ ボリュームのセットを制御し共有するよう設定されます。 その結果、 SAN の各 CA ARCserve Backup サーバは、StorageTek ACSLS テープ ライブラリ上 にあるユーザ定義のテープ ボリューム サブセットを共有します。

SAN では、CA ARCserve Backup サーバは、同じ仮想ライブラリ環境設定、同じ テープ ボリューム環境設定、および同じテープ ドライブ環境設定を共有しま す。

Enterprise Option for StorageTek ACSLS は、SAN のすべての CA ARCserve Backup サーバ上にインストールする必要があります。 以下の図に、SAN のオプ ション アーキテクチャ、および StorageTek ACSLS テープ ライブラリとの SAN 通信 インターフェースを示します。

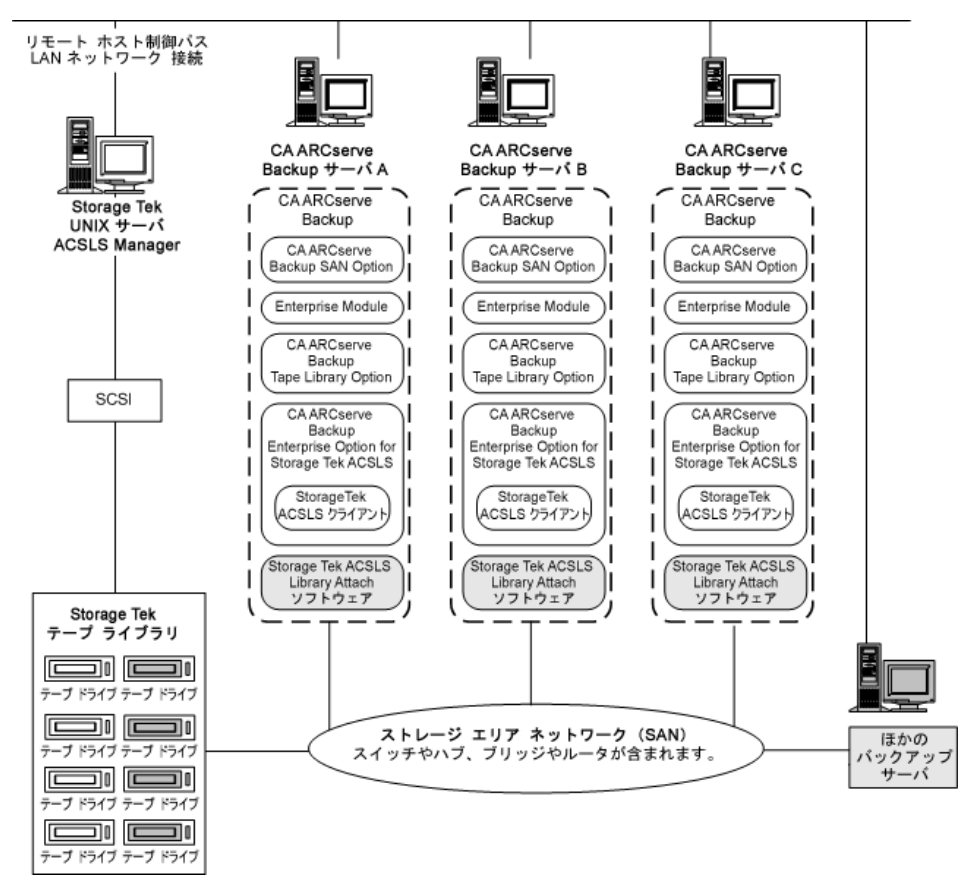

# 共有テープ ボリューム アーキテクチャ

以下の図に、SAN の CA ARCserve Backup サーバのアーキテクチャ、および StorageTek ACSLS テープ ライブラリとの SAN 通信インターフェースを示します。

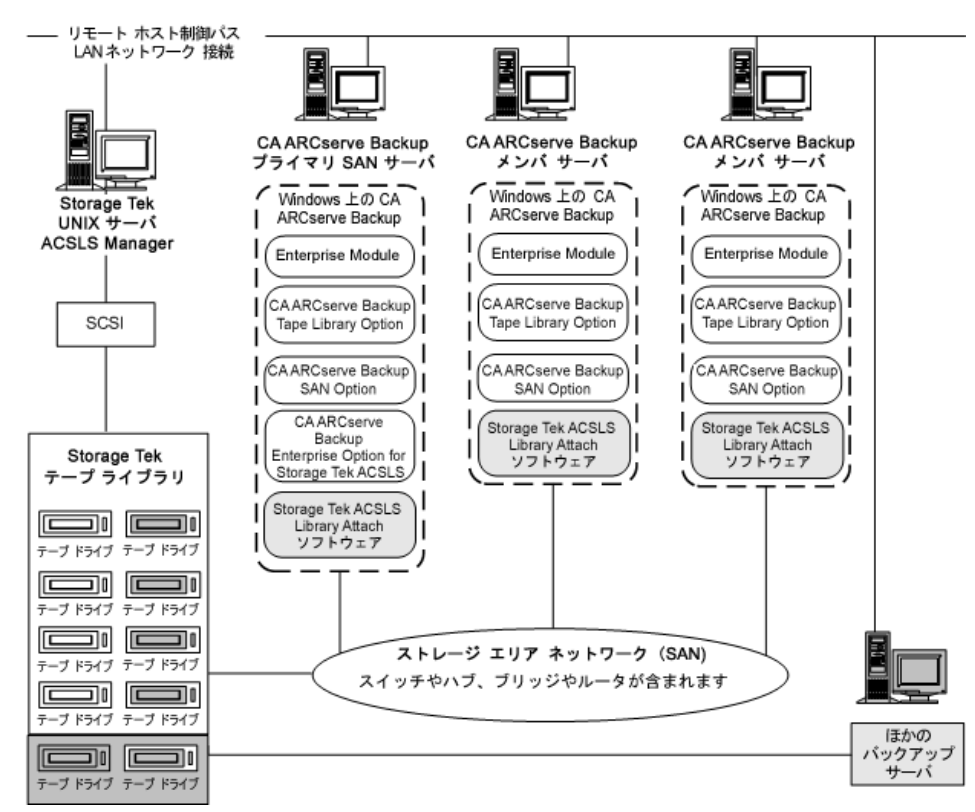

# SAN における共有テープ ボリューム環境設定

テープ ボリュームの割り当てによって、SAN のすべての CA ARCserve Backup サーバで共有するユーザ定義の論理ライブラリが決定します。 以下の例では、 SAN の論理ライブラリが、テープ ボリュームの単一のセットによって定義されて います。

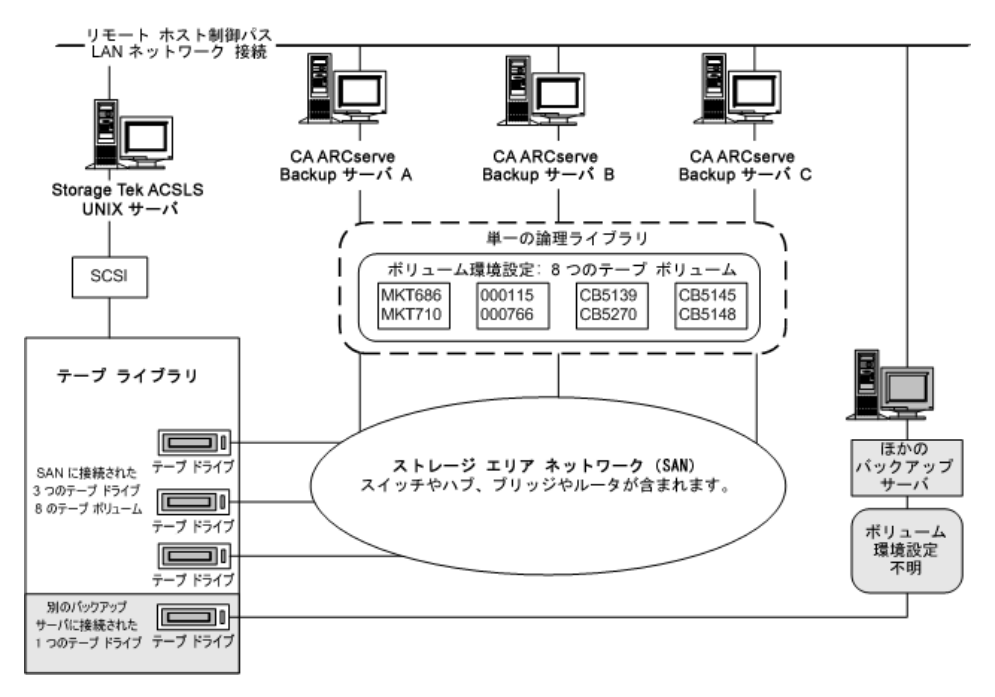

この例では、StorageTek ACSLS テープ ライブラリに 3 つのテープ ドライブがあり、 SAN に直接接続されています。 SAN の各 CA ARCserve Backup サーバに対して、 同じテープ ボリュームの割り当てを行います。 ネットワーク上の CA ARCserve Backup が稼働していないほかのバックアップ サーバでは、設定が異なります。

### SAN のサーバのテープ ドライブへの接続環境設定

以下の例に示すように、StorageTek ACSLS ライブラリ上のテープ ドライブを SAN に接続し、SAN に複数の CA ARCserve Backup サーバを接続することができま す。

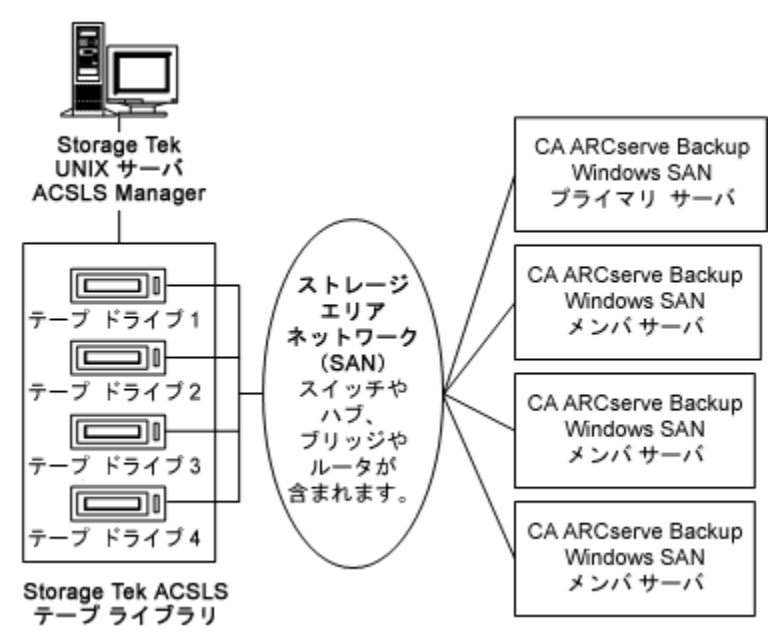

注: 複数のテープ ドライブが 1 つの CA ARCserve Backup サーバに接続されて いる環境設定では、テープ ドライブはどれも同じ種類のメディアを使用する必 要があります。

# インストールと設定

このセクションでは、CA ARCserve Backup Enterprise Option for IBM 3494 および CA ARCserve Backup Enterprise Option for StorageTek ACSLS のインストールと設 定に必要な情報を提供します。

これらのオプションをインストールするには、以下について理解している必要が あります。

- 一般的な Windows オペレーティング システムの特長と要件
- 特定の Windows オペレーティング システムの管理者としての責務
- Enterprise Tape Library 3494
- StorageTek ACSLS

# インストールの前提条件

オプションをインストールする前に、以下のことを確認してください。

■ システム構成が、このオプションのインストールに必要な最小要件を満たし ている。

要件の一覧については、Readme ファイルを参照してください。

- このオプションをインストールするコンピュータの管理者権限を持っている。
- 以下のアプリケーションがインストール済みで、正常に動作している。
	- CA ARCserve Backup
	- CA ARCserve Backup Enterprise Module
	- CA ARCserve Backup Tape Library Option
	- IBM Automated Tape Library サービスまたは StorageTek ACSLS Library Attach ソフトウェア

重要: Enterprise Module (これらのオプションが自動的に含まれる)と CA ARCserve Backup は、同じコンピュータにインストールする必要があります。

- オプションをインストールするコンピュータのホスト名、IP アドレス、およびパ スワードがわかっていること
- テープ ボリューム環境設定が計画済みであること
- ライブラリ環境設定の方法を選択済みで、その環境設定ために必要な情報 がそろっていること。

注: 適切な権限を取得するには、CA ARCserve Backup 管理者にお問い合わせ ください。

### Enterprise Tape Library 3494 専用のインストール前提条件

Enterprise Tape Library 3494 をインストールする前に、以下を確認してください。

■ CA ARCserve Backup サーバに IBM Automated Tape Library サービス バー ジョン 5.4(32 ビット)がインストールされていること。

注: CA ARCserve Backup は IBM Automated Tape Library サービスの 32 ビッ ト版でのみ有効です。

**■** IBM TotalStorage Enterprise Automated Tape Library 3494  $\oslash$  IBM Automated Tape Library サービスに最新のデバイス ドライバがダウンロード されてインストールされていること。

重要: CA ARCserve Backup Tape Library Option および Enterprise Option for IBM 3494 をインストールする前に、上記の 2 点を確認する必要がありま す。

- CA ARCserve Backup を LAN ホストとしてインストールするサーバが Enterprise Tape Library 3494 に追加済みであること。
- CA ARCserve Backup をインストールするコンピュータで Enterprise Tape Library 3494 と Automated Tape Library サービス間の通信が構築されて設 定済みであること。
- CA ARCserve Backup サーバの IBM Library Manager コントロール サービスと Enterprise Tape Library 3494 間の通信が構築されて設定済みであること。 mtlib プログラムを使用してライブラリの接続を確認できます。
- ライブラリの環境設定ファイル、ibmatl.conf に論理ライブラリ名、Enterprise Tape Library 3494 の IP アドレス、CA ARCserve Backup サーバ識別子(一般 的にはホスト名)が含まれていること。
- CA ARCserve Backup サーバに、空の Enterprise Tape Library 3494 テープド ライブが接続されていること。
- 各 CA ARCserve Backup サーバに相互に排他的なテープ ボリュームが割り 当てられるように、テープ ボリューム環境設定が計画されていること。 さらに、 CA ARCserve Backup サーバに割り当てる Enterprise Tape Library 3494 の テープ ボリュームが特定されていること。

注: Enterprise Tape Library 3494 ソフトウェアとデバイス ドライバを取得してイン ストールするための詳細については、IBM ソフトウェア マニュアルを参照してく ださい。

#### 詳細情報:

[ライブラリの環境設定ファイル](#page-53-0) (P. 54) [ライブラリの環境設定ファイル](#page-54-0) フォーマット (P. 55)

### データ パスとコントロール パスのインターフェース

インストールを開始する前に、以下の Enterprise Tape Library 3494 通信を構築 する必要があります。

- CA ARCserve Backup サーバと Enterprise Tape Library 3494 テープドライブ 間の SCSI またはファイバ チャネル データ パス。
- CA ARCserve Backup サーバ上の IBM Automated Tape Library サービスと Enterprise Tape Library 3494 間の Ethernet LAN コントロール パス。

LAN ホストを Enterprise Tape Library 3494 サーバに追加することによって Ethernet LAN 接続を構築できます。 Enterprise Tape Library 3494 サーバに 指定された LAN ホストは、CA ARCserve Backup サーバに指定されたホスト名 に一致する必要があります。

注: mtlib コマンドを使用して、IBM Library Manager クライアントと IBM Library Manager サーバ間の Ethernet LAN コントロール パスの状態と接続 を確認できます。

#### 詳細情報:

[Enterprise Tape Library 3494](#page-55-0) への LAN ホストの追加 (P. 56) <u>[通信インターフェース](#page-33-0)</u> (P. 34)

### IBM コンポーネント

Enterprise Tape Library 3494 クライアントは CA ARCserve Backup サーバにインス トールされます。 このクライアント ソフトウェアとは IBM Automated Tape Library サービスのことで、CA ARCserve Backup サーバと Enterprise Tape Library 3494 の間の通信を確立するのに使用されます。

#### IBM Library Manager

IBM Library Manager は、テープ ライブラリ ロボティクスを制御してテープ ボ リュームのデータベースを保持します。 IBM Library Manager ソフトウェアは、 Enterprise Tape Library 3494 にあり、Enterprise Tape Library 3494 サーバ コン ソールおよびネットワークを介して受信したライブラリ リクエストによって制御され ています。

### IBM Automated Tape Library Service

IBM Automated Tape Library Service は、CA ARCserve Backup サーバにインス トールする独立したソフトウェア コンポーネントです。 CA ARCserve Backup サー バと Enterprise Tape Library 3494 間の正常な通信を確立するには、このサービ スが動作している必要があります。

# <span id="page-53-0"></span>ライブラリの環境設定ファイル

CA ARCserve Backup Enterprise Option for IBM 3494 をインストールする前に、 Enterprise Tape Library 3494 ライブラリの環境設定ファイルを編集することに よって、CA ARCserve Backup サーバと Enterprise Tape Library 3494 との間の通 信を設定する必要があります。 ファイルの名前は ibmatl.conf で、c:¥winnt ディ レクトリにあります。

注:c:¥winnt ディレクトリがない場合は、IBM Automated Tape Library サービスを インストールしたときに作成されます。

IBM 3494 をインストールする前に、メモ帳またはその他のテキスト エディタを使 用して Enterprise Tape Library 3494 ライブラリの環境設定ファイルを編集しま す。

### <span id="page-54-0"></span>ライブラリの環境設定ファイル フォーマット

ライブラリの環境設定ファイルでは、ライブラリのシンボリック名、Enterprise Tape Library 3494 の IP アドレス、IBM Library Manager コントロール サービスによって 使用される識別子、および高可用性サーバの任意の 2 つめのインターネット ア ドレスを定義します。 # に続くテキストは、コメントとして処理されます。

ibmatl.conf ファイルのステートメントのフォーマットを以下に示します。

libraryname address identifier address2

以下のリストでステートメントの部分について説明します。

*libraryname*

ライブラリのシンボリック名を示します。

制限: 32 文字

*address*

Enterprise Tape Library 3494 の IP アドレスを表示する値を示します。

#### *identifier*

コンピュータのホスト名を示します。 IBM Library Manager は identifier を使 用して CA ARCserve Backup サーバを検索します。 *identifier* は、*return alias* とも呼ばれます。

#### *address2*

(オプション)高可用性サーバに 2 つめの IP アドレスを定義します。

注:高可用性サーバを使用していない場合は、2 つめの IP アドレスは指定しな いでください。

以下の例では、ライブラリのシンボリック名は 3494a、Enterprise Tape Library 3494 の IP アドレスは 174.24.111.111、ホスト名は host01 です。

3494a 174.24.111.111 host01

このファイルに定義されている識別子の最初の 8 文字は、CA ARCserve Backup サーバ用に Enterprise Tape Library 3494 で指定されている LAN ホストの最初の 8 文字に一致する必要があります。 以下の例では、Enterprise Tape Library 3494 および CA ARCserve Backup サーバ上の LAN ホストの定義を示します。

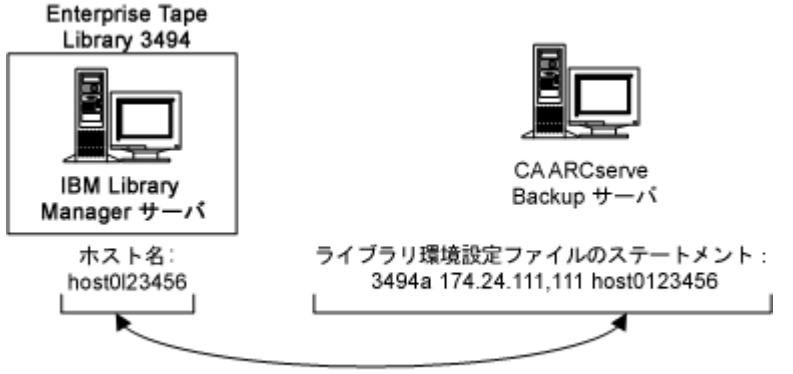

最初の 8 文字が一致する必要がある

### <span id="page-55-0"></span>Enterprise Tape Library 3494 への LAN ホストの追加

インストールの前提条件の 1 つとして、Enterprise Tape Library 3494 サーバに LAN ホストを追加することによって、Ethernet LAN 接続を構築する必要がありま す。 Enterprise Tape Library 3494 サーバ用に指定された LAN ホストは、CA ARCserve Backup サーバ上で指定されたホスト名に一致する必要があります。

Enterprise Tape Library 3494 に LAN ホストを追加する方法

- 1. ライブラリ オペレータ コンソールを使用して[Command]-[LAN options]- [Add LAN Host]をクリックします。
- 2. CA ARCserve Backup サーバ IP アドレスとホスト名を入力します。
- 3. mtlib コマンドを使用して Enterprise Tape Library 3494 と CA ARCserve Backup サーバ上の IBM Automated Tape Library サービスとの間の接続を 確認します。

### StorageTek ACSLS にのみ該当するインストールの前提条件

StorageTek ACSLS をインストールする前に、以下を確認してください。

■ StorageTek Library Attach ソフトウェア バージョン 1.4.2 (32 ビット)が CA ARCserve Backup サーバにインストールして設定済みであること。

注: CA ARCserve Backup は、32 ビットの StorageTek LibAttach ソフトウェアで のみ有効です。

■ StorageTek ACSLS サーバと CA ARCserve Backup サーバ間の接続が構築済 みであること。

重要: これは、Enterprise Option for StorageTek ACSLS をインストールする 前に行う必要があります。

- StorageTek ACSLS サーバと StorageTek Library Attach ソフトウェア間の接続 が構築済みであること。
- StorageTek ACSLS テープ ライブラリと StorageTek ACSLS サーバが設定済み であること。
- ライブラリ環境設定の方法を選択済みで、その環境設定ために必要な情報 がそろっていること。

### StorageTek ACSLS コンポーネント

StorageTek ACSLS テープ ライブラリ コントロール ソフトウェアは、ACSLS Manager および ACSLS Client アプリケーションで構成されています。

注: Enterprise Option for StorageTek ACSLS では、StorageTek ACSLS テープ ライ ブラリ コントロール ソフトウェアによって管理される StorageTek ACSLS テープ ラ イブラリとの通信インターフェースのサポートに加えて、StorageTek Library Station コントロール ソフトウェアによって管理される StorageTek テープ ライブラ リとの通信もサポートしています。

以下の StorageTek ACSLS 通信インターフェース ソフトウェア コンポーネントが Enterprise Option for StorageTek ACSLS と同じコンピュータ上にインストールされ ます。

■ Library Attach ソフトウェア

ACSLS Manager と CA ARCserve Backup サーバ間のメッセージを変換して ルーティングします。

■ ストレージ サーバ インターフェース(SSI)

ネットワーク インターフェースにリクエストを送信することによって、テープ ボ リュームの移動をリクエストします。 これは、CA ARCserve Backup サーバから のライブラリ リクエストを StorageTek ACSLS サーバ上の ACSLS Manager ソフ トウェアによって解釈可能なフォーマットに変換します。

■ ネットワーク インターフェース

ネットワーク全体に転送するメッセージ パケットを作成するためのタスクを処 理します。 メッセージ パケットには、アドレス ヘッダ、実際のデータ、および パリティ情報が含まれています。 パケット内のパリティ情報は、エラーの修正 に使用できます。

# インストール処理

必ず、インストール前の必要なタスクを実行してください。 これらのタスクを完了 し、必要な情報をすべて収集したら、インストールを開始できます。

インストール手順の要点は以下のとおりです。

- オプションをインストールします。
- インストール中にライブラリを設定します。
- CA ARCserve Backup デバイス マネージャのクイック インベントリ オプション を使用してデバイスのインベントリを取得します。

注: デバイス マネージャの使用の詳細については、「管理者ガイド」を参照して ください。

# オプションのインストール

オプション(Enterprise Option for IBM 3494 または Enterprise Option for StorageTek ACSLS)は、Enterprise Module をインストールするときにローカルにイ ンストールされます。

### オプションをインストールして環境設定する方法

1. インストール後の処理中に Enterprise Module 環境設定ユーティリティ (EMConfig.exe)を使用してこのオプションをインストールして設定します。

注: Windows [スタート]メニューから([スタート]-[すべてのプログラム]- [CA]-[ARCserve Backup]-[Enterprise Module 環境設定]) ExConfig.exe ユーティリティにアクセスすることもできます。

2. インストールおよび設定手順を完了し、プロンプトが表示されたら、コン ピュータを再起動します。

注: CA ARCserve Backup のインストールの詳細については、「実装ガイド」を参 照してください。 Tape Library Option のインストールおよび環境設定の詳細に ついては、「Tape Library Option ユーザ ガイド」を参照してください。

重要: テープ ドライブの設定は、Tape Library Option のインストール中に行われ ます。 Tape Library Option のインストールは、オプションをインストールする前、 または同じインストール セッション中に行う必要があります。CA ARCserve Backup Tape Library Option がインストール済みである場合は、再設定されま す。

# <span id="page-59-0"></span>ライブラリ環境設定タスク

論理ライブラリ テープ ボリュームの環境設定は、オプション インストール プロセ スの不可欠で重要な部分です。 ライブラリの環境設定を行うには、以下のタスク を実行します。

- CA ARCserve Backup サーバにテープ ボリュームを割り当てます。
- CA ARCserve Backup デバイス マネージャのクイック インベントリ オプション を使用してデバイスのインベントリを取得します。

テープ ボリュームの環境設定は、テープ ボリュームの割り当てによって CA ARCserve Backup サーバ上に論理ライブラリを作成することで行います。 テープ ボリュームを割り当てる前に、テープ ボリュームの割り当て計画を確認してくださ い。

テープ ボリュームの設定中にクリーニング テープ ボリュームの割り当ては行い ません。テープ クリーニングは、Enterprise Tape Library 3494 によって排他的 に管理されます。 その結果、クリーニング スロット指定は、Enterprise Tape Library 3494 に接続しているバックアップ サーバには適用されません。 CA ARCserve Backup サーバでは、クリーニング スロット情報は常に <なし> です。

注: テープ クリーニング スケジュールには、Enterprise Tape Library 3494 コント ロール コンソールを使用することによってアクセスできます。

#### 詳細情報:

[Enterprise Tape Library 3494](#page-29-0) および StorageTek ACSLS の紹介 (P. 30) [通信インターフェース](#page-33-0) (P. 34)

### Enterprise Tape Library 3494 ドライブの設定

Enterprise Tape Library 3494 のボリュームを設定する前にドライブを設定する必 要があります。

Enterprise Tape Library 3494 ドライブを設定する方法

1. [スタート]-[プログラム]-[CA]-[ARCserve Backup]-[Enterprise Module 環 境設定]をクリックします。

[Enterprise Module 環境設定]ウィンドウが表示されます。

2. Enterprise Tape Library 3494 を選択します。

[IBM 3494 Library Configuration]ダイアログ ボックスが開きます。

3. [Auto Config]をクリックします。

CA ARCserve Backup は、ライブラリ内で新しく追加されたすべてのドライブを 検索し、ドライブ リストに表示します。

### Enterprise Tape Library 3494 でのライブラリの設定

インストール中にすべてのテープ ドライブが設定されたら、すべての Enterprise Tape Library 3494 のテープ ボリュームが[Volume Configuration]ダイアログ ボックスに表示されます。

### ライブラリ テープ ボリュームを設定する方法

1. 論理ライブラリに割り当てる 1 つ以上のテープ ボリュームを選択します。 注: 複数のテープ ボリュームを選択するには、Ctrl キーを押しながら選択し ます。

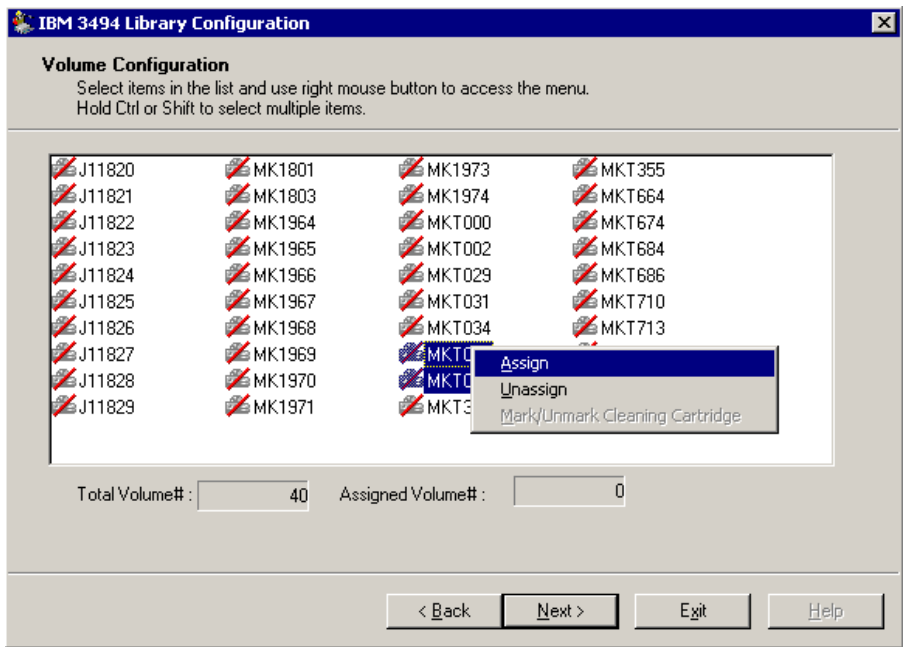

2. 選択したテープ ボリュームを右クリックして、[Assign]を選択します。

注: 最初は、テープ ボリュームは CA ARCserve Backup サーバに割り当てら れていません。 ステータスが未割り当ての場合、テープ ボリューム アイコン 上に赤色のスラッシュが表示されます。

3. テープ ボリュームの割り当てを確認して[Next]をクリックします。

Enterprise Tape Library 3494 を使用する前に、CA ARCserve Backup デバイ ス マネージャを使用してインベントリを取得するように促すメッセージが表示 されます。

4. [OK]ボタンをクリックしてメッセージを閉じます。

サマリ ダイアログ ボックスが開いてライブラリ テープ ドライブの環境設定が 表示されます。

5. [Finish]ボタンをクリックして、ライブラリの環境設定を完了します。

メッセージが表示されてライブラリの環境設定が正常に行われたことを確認 します。

- 6. [Exit ]ボタンをクリックします。 ライブラリ環境設定サマリのダイアログ ボックスが開きます。
- 7. [Finish]ボタンをクリックして、ライブラリの環境設定を完了します。 メッセージが表示されてライブラリの環境設定が正常に行われたことを確認 します。

8. [Exit ]ボタンをクリックします。

[Install Summary]ダイアログ ボックスが表示されます。

9. ライブラリを設定したら、インストール サマリを確認します。

Enterprise Option for IBM 3494 のステータスに、インストールと環境設定が 完了したことが表示されます。

- 10. [Finish]ボタンをクリックしてインストールを終了します。
- 11. クイック インベントリ オプションを使用して、 Enterprise Tape Library 3494 の インベントリを取得し、テープ エンジンの停止中に変更が発生したかどうか を検出します。

#### StorageTek ACSLS でのライブラリの環境設定

ライブラリの環境設定は、Enterprise Option for StorageTek ACSLS のインストー ルにおける重要な手順の 1 つです。 ライブラリの環境設定を実行するには、 Tape Library Option がインストールされている必要があります。 Tape Library Option のインストールは、Enterprise Option for StorageTek ACSLS をインストー ルする前、またはインストール中に行うことができます。 Tape Library Option のイ ンストール中に、CA ARCserve Backup サーバに接続しているテープ ドライブが 検出されてサーバに割り当てられます。

環境設定の前に、すべてのテープ ボリュームを StorageTek ACSLS ライブラリの テープ ドライブから削除します。 テープ ドライブをサーバに割り当ててテープ ボリュームをテープ ドライブから削除したら、手動または自動設定方式のいず れかを選択してライブラリの環境設定を実行します。 環境設定の間に、 StorageTek ACSLS ライブラリのテープ ボリュームが読み取られて初期化されま す。

### ライブラリ環境設定タスク

論理ライブラリの環境設定は、オプション インストール プロセスの不可欠で重要 な部分です。 Enterprise Option for StorageTek ACSLS 用にライブラリの環境設 定を行うには、以下のライブラリ環境設定タスクを実行します。

- テープ ドライブを手動または自動で設定します。
- テープ ボリュームを CA ARCserve Backup サーバに割り当てて論理ライブラ リを設定します。
- デバイス マネージャのクイック インベントリ オプションを使用してデバイスの インベントリを取得します。

# <span id="page-63-0"></span>手動でのライブラリの設定

手動ライブラリ設定方式を使用すると、テープ ドライブ パラメータを手動で入力 できます。 StorageTek ACSLS ライブラリのテープ ドライブにさまざまな種類の テープ ドライブが混在している場合、または StorageTek ACSLS ライブラリをほか のバックアップ サーバと共有している場合は、手動ライブラリ設定方式を使用し て論理ライブラリを設定してください。

テープ ドライブ パラメータの入力処理によって、テープ ドライブが CA ARCserve Backup サーバの論理ライブラリに割り当てられます。 [手動設定]ダイアログ ボックスでテープ ドライブの横に表示される緑色のチェック マークは、そのテー プ ドライブ パラメータが入力されたことを示します。

# テープ ドライブ パラメータの取得

テープ ドライブ パラメータは、StorageTek ACSLS ライブラリにテープ ドライブのス テータスを照会すると取得できます。

テープ ドライブごとに以下のパラメータを入力します。

- Automated Cartridge System (ACS)
- Logical Silo Module (LSM)
- パネル番号(PANEL)
- ドライブ ID 番号(ID)

#### 詳細情報:

StorageTek テープ [ライブラリの照会](#page-76-0) (P. 77)

# ライブラリ テープ ドライブの手動設定

ライブラリ テープ ドライブは、手動で設定するか、またはウィザードを使用して設 定できます。 このセクションでは、テープ ドライブを手動で設定する手順につい て説明します。 手動設定は、StorageTek ACSLS ライブラリに複数の種類のメディ アを使用するドライブがある場合や、環境内に StorageTek ACSLS 以外のライブ ラリまたはスタンドアロン テープ ドライブがある場合に選択してください。

### ライブラリ テープ ドライブを手動で設定する方法

- 1. 手動のライブラリ環境設定方式を選択します。
- 2. [次へ]をクリックします。

[Manual Configuration]ダイアログ ボックスに、CA ARCserve Backup サーバ に接続しているテープ ドライブのリストが表示されます。

- 3. 設定するテープ ドライブを選択します。
- 4. [Configure]をクリックして、選択したテープ ドライブのパラメータを入力しま す。

[Edit drive parameters]ダイアログ ボックスが開きます。

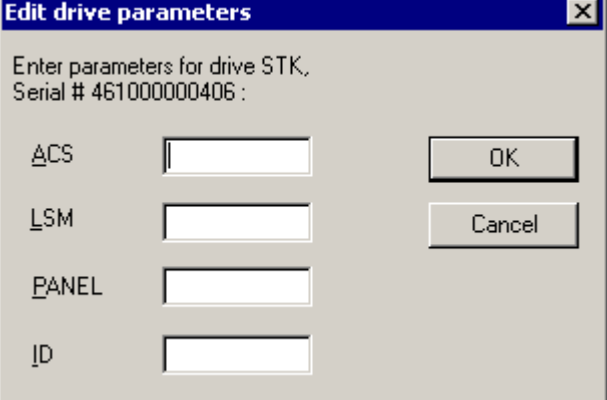

- 5. [Edit drive parameters]ダイアログ ボックスで、ACS、LSM、パネル、および テープ ドライブの ID を入力します。
- 6. [OK]をクリックします。

[Edit drive parameters]が閉じて、設定した各テープ ドライブに緑色の チェックマークが表示されます。

- 7. 各テープ ドライブで手動設定を繰り返します。
- 8. [Next]をクリックして設定情報を確認し、テープ ドライブを初期化します。
	- [Volume Configuration]ダイアログ ボックスが開いて未割り当てのテープ ボ リュームのリストが表示されます。

#### 詳細情報:

[手動でのライブラリの設定](#page-63-0) (P. 64)

### 自動ライブラリ設定

自動ライブラリ設定方式を使用すると、CA ARCserve Backup サーバに物理的に 接続する、StorageTek ACSLS ライブラリのテープ ドライブを自動的に決定できま す。 この設定方式は、StorageTek ACSLS ライブラリ内のテープ ドライブがすべて 同じ種類である場合に使用してください。

CA ARCserve Backup サーバでは、自動ライブラリ設定中に以下のデバイス検出 タスクおよび検証タスクを実行します。

- StorageTek ACSLS ライブラリ内のすべてのテープドライブをアンロードする
- 最初のテープ ドライブをロードする
- ロードしたテープドライブを検証する
- テープドライブ接続の検証結果を受信する
- 最初のテープ ドライブをアンロードする
- テープドライブごとにこの検証処理を繰り返す
- [デバイス環境設定]ダイアログ ボックスにテープドライブ情報をレポートす る

注: 自動ライブラリ設定方式では、異なる種類のテープ ボリュームの混在はサ ポートされません。

# ライブラリ テープ ドライブの自動設定

このセクションでは、テープ ドライブを自動で設定する手順について説明します。 この設定方式は、StorageTek ACSLS ライブラリ内のすべてのドライブが同じ種類 のメディアを使っている場合に使用してください。

### 自動ライブラリ設定方式を使用する方法

- 1. ライブラリの自動環境設定方式を選択します。
- 2. [次へ]をクリックします。

自動ライブラリ設定プロセスが開始します。

3. [次へ]をクリックします。

[Volume Configuration]ダイアログ ボックスが開いて未割り当てのテープ ボ リュームのリストが表示されます。

### ライブラリ テープ ボリュームの環境設定方法

テープ ボリュームの環境設定は、テープ ボリュームの割り当てによって CA ARCserve Backup サーバ上に論理ライブラリを作成することで行います。 テープ ボリュームを割り当てる前に、テープ ボリュームの割り当て計画を確認してくださ い。

テープ ボリュームを設定すると、StorageTek ACSLS ライブラリ内のすべてのテー プ ボリュームが[ボリューム環境設定]ダイアログ ボックスに表示されます。 最初 は、テープ ボリュームは CA ARCserve Backup サーバに割り当てられていません。 ステータスが未割り当ての場合、テープ ボリューム アイコン上に赤色のスラッ シュが表示されます。

詳細情報:

[StorageTek ACSLS](#page-39-0) (P. 40)

### 論理ライブラリの環境設定

論理ライブラリの環境設定は、テープ ボリュームを CA ARCserve Backup サーバ に割り当てることによって行うことができます。

#### 論理ライブラリの環境設定を実行する方法

1. 1 つ以上のテープ ボリュームを選択します。

注: 複数のテープ ボリュームを選択するには、Ctrl キーを押しながら選択し ます。

2. 選択したテープ ボリュームを右クリックして、[Assign]を選択します。

選択したテープ ボリュームは CA ARCserve Backup サーバに割り当てられて おり、テープ ボリューム アイコンで表示されます(赤色のスラッシュなし)。

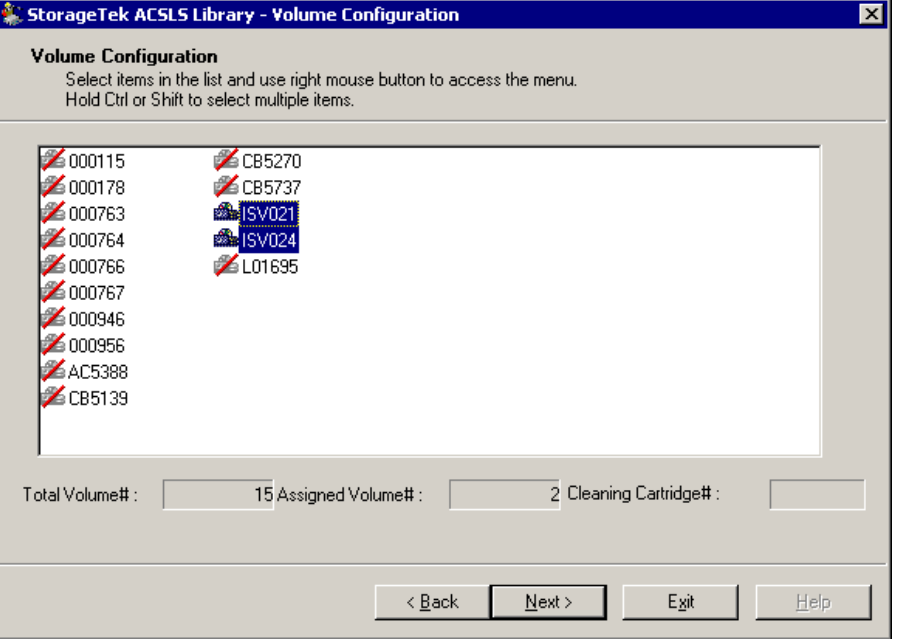

3. [次へ]をクリックします。

StorageTek ACSLS ライブラリのインベントリを取得するように促すメッセージ が表示されます。

4. [OK]をクリックします。

メッセージ ダイアログ ボックスが閉じて、ライブラリ テープ ドライブの環境設 定を表示するサマリダイアログ ボックスが開きます。

5. [完了]ボタンをクリックします。

メッセージが表示されてライブラリの環境設定が正常に行われたことを確認 します。

6. [終了 ]ボタンをクリックします。

[Install Summary]ダイアログ ボックスが表示されます。

#### クリーニング ボリュームの設定

クリーニング テープ ボリュームは、バックアップ サーバが SAN にある場合にバッ クアップ サーバ間で共有されます。これは、クリーニング テープ ボリューム以外 の設定で同じボリューム設定を共有する場合と同じです。 バックアップ サーバ が SAN にない場合は、各バックアップ サーバにクリーニング ボリュームが割り当 てられます。

### クリーニング テープ ボリュームを設定する方法

- 1. StorageTek ACSLS の[Volume Configuration]ダイアログ ボックスを開いて、 [StorageTek ACSLS library]を参照し、テープ ボリュームを選択します。
- 2. テープ ボリュームを右クリックしてポップアップ メニューから[Mark/Unmark Cleaning Cartridge]を選択します。

選択したテープ ボリュームは、クリーニング カートリッジとしてマークが付け られます。

#### 複数のクリーニング テープ ボリュームを設定する方法

- 1. StorageTek ACSLS ライブラリが適切に設定されて初期化されていることを確 認します。
- 2. [Device Manager]ウィンドウを表示します。
- 3. StorageTek ACSLS ライブラリを参照して右クリックします。 ポップアップ メ ニューから[Library Properties]を選択します。

[Library Properties]ダイアログ ボックスが開きます。

- 4. [Cleaning]タブを選択します。
- 5. 該当するクリーニング テープを選択し、[OK]をクリックします。

[Library Properties]ダイアログ ボックスが閉じます。 クリーニング テープ ボ リュームが正常に設定されました。

### スロットのインベントリの取得

CA ARCserve Backup でテープ ボリューム割り当ての変更を認識できるようにす るには、テープ ボリューム割り当ての変更によって影響を受けたテープ ライブラ リ内のスロットのインベントリを取得する必要があります。

#### スロットのインベントリを取得する方法

- 1. オプションを実行しているコンピュータの CA ARCserve Backup にログオンし ます。
- 2. CA ARCserve Backup を起動します。
- 3. CA ARCserve Backup のホーム画面から、[デバイス]を選択します。
- 4. 論理ライブラリを選択します。
- 5. 選択した論理ライブラリを右クリックし、[スロットのインベントリ/オフライン化] を選択します。

[スロットのインベントリ/オフライン化]ダイアログ ボックスが開いてテープ ラ イブラリのテープ ボリュームが表示されます。

- 6. クリックしてテープ ボリューム割り当ての変更によって影響を受けたオプショ ンのスロットを選択します。
- 7. [クイック インベントリ]をクリックします。
- 8. [OK]をクリックします。 インベントリの完了メッセージが表示されます。
- 9. [OK]をクリックします。

### インストール後の手順

インストール後のタスクには、インストール前のタスクの確認とライブラリ環境設 定の変更があります。

# ライブラリ環境設定の更新方法

ライブラリ環境設定には、テープ ドライブ環境設定とテープ ボリューム割り当て が含まれます。 テープ ドライブを追加または削除したり、テープ ライブラリにお けるテープ ボリューム割り当てを変更したりした場合は、それらの変更に関する ライブラリ環境設定を更新する必要があります。

重要: テープ ドライブとテープ ボリュームが変更された場合は、テープ エンジ ン サービスを停止してライブラリ環境設定を更新する必要があります。

### デバイス環境設定の更新

CA ARCserve Backup サーバで Enterprise Module 環境設定ウィザードを使用す ることによって、テープ ドライブへの変更に関するライブラリ環境設定を更新で きます。 ライブラリの環境設定を再度実行する前に、すべてのテープ ボリューム をテープ ライブラリのテープ ドライブから削除する必要があります。 デバイスの 環境設定を実行すると、テープ ライブラリ内のすべてのテープ ボリュームは読 み取られて初期化されます。

注: テープ ボリュームをテープ ドライブから削除すると、デバイス環境設定が簡 素化されます。Enterprise Tape Library 3494 はネットワーク上の複数のバック アップ サーバ間で共有することができるため、テープ ボリュームは別のバック アップ サーバに割り当てることが可能です。 すべてのテープ ボリュームが CA ARCserve Backup サーバに割り当てられているわけではありません。

#### テープ ドライブの変更に関するライブラリ環境設定を更新する方法

- 1. オプションを実行しているコンピュータの CA ARCserve Backup に管理者権 限を使用してログオンします。
- 2. [スタート]-[プログラム]-[CA]-[ARCserve Backup]-[Enterprise Module 環 境設定]を順にクリックします。

[Enterprise Module 環境設定]ダイアログ ボックスが表示されます。

3. [IBM 3494]または[StorageTek ACSLS]をクリックします。

すべてのテープ ドライブからテープ ボリュームを削除する必要があることを 告げるメッセージが表示されます。

4. すべてのテープ ドライブからテープ ボリュームを削除し、[はい]をクリックし て続行します。

[<IBM 3494 または StorageTek ACSLS> ライブラリ環境設定]ダイアログ ボッ クスが表示されます。

- 5. 手動または自動ライブラリ環境設定方式を選択してライブラリを設定します。
- 6. [次へ]をクリックします。 [ドライブ環境設定]ダイアログ ボックスが表示されます。
- 7. [次へ]をクリックします。 これで、ライブラリ環境設定の更新が完了します。

#### 詳細情報:

[ライブラリ環境設定タスク](#page-59-0) (P. 60)

### ボリューム環境設定の更新

テープ ライブラリのテープ ボリュームへの変更に関するボリューム環境設定を 更新できます。 テープ ライブラリでテープ ボリュームの変更を行ったら、ボ リューム環境設定オプションを使用してテープ ボリュームの環境設定を変更し、 CA ARCserve Backup デバイス マネージャを使用してデバイスのインベントリを取 得します。

注: オプションを使用したテープ ボリュームのインポートとエクスポートはサポー トされていません。

### テープ ボリューム環境設定を更新する方法

- 1. オプションを実行しているコンピュータの CA ARCserve Backup に管理者権 限を使用してログオンします。
- 2. [スタート]-[プログラム]-[CA]-[ARCserve Backup]-[Enterprise Module 環 境設定]をクリックします。

[Enterprise Module 環境設定]ウィンドウが表示されます。

3. Enterprise Tape Library 3494 または StorageTek ACSLS を選択します。

ボリューム環境設定の「ようこそ」メッセージが表示されます。

4. [次へ]をクリックします。

テープ エンジンが停止することを通知するメッセージが表示されます。 [は い]ボタンをクリックして続行します。

5. [次へ]をクリックしてボリューム環境設定を継続します。

[ボリューム環境設定]ダイアログ ボックスが開いて現在のテープ ボリューム 環境設定が表示されます。割り当て済みテープ ボリュームの後に未割り当 てテープ ボリュームが続きます。
- 6. 論理ライブラリに割り当てる 1 つ以上のテープ ボリュームを選択します。 注: 複数のテープ ボリュームを選択するには、Ctrl キーを押しながら選択し ます。
- 7. 選択したテープ ボリュームを右クリックして、[Assign]を選択します。

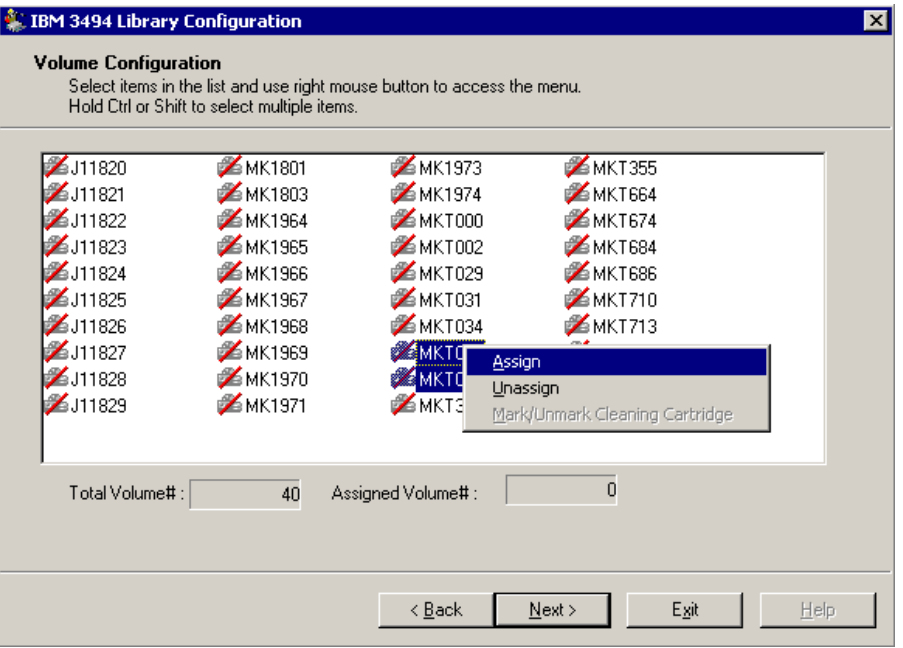

8. [次へ]をクリックします。

テープ ボリューム割り当ての変更によって影響を受けたテープ ライブラリ内 のスロットのインベントリを取得するように促すメッセージが表示されます。

9. [OK]をクリックし、メッセージを閉じます。

[ボリューム環境設定の完了]メッセージが表示されます。

- 10. [終了 ]ボタンをクリックします。
- 11. [はい]をクリックして終了を承認します。
- 12. CA ARCserve Backup を使用してデバイスのインベントリを取得します。

#### ファイル システム デバイスを使用したオプションの設定

この手順は、サーバにファイル システム デバイスがすでに設定されていて、 テープ ライブラリがまだ設定されていない場合に使用してください。

#### ファイル システム デバイスを使用して設定する方法

- 1. テープ ドライブをシステムに接続します。
- 2. テープ エンジンを開始します。
- 3. デバイス マネージャにテープ ドライブが表示されたら、テープ エンジンを停 止します。
- 4. 「デバイス環境設定の更新」というセクションの手順 2 以降の手順に従いま す。

# Enterprise Tape Library 3494 および StorageTek ACSLS の使用

このセクションでは、オプションの使用方法について説明します。 CA ARCserve Backup サーバのオプションをインストールして設定したら、CA ARCserve Backup を使用して、各オプションの以下のタスクを実行できます。

- Enterprise Tape Library 3494: バックアップとリストア操作を管理します。
- StorageTek ACSLS
	- バックアップとリストア操作を管理します。
	- StorageTek ACSLS テープ ライブラリでデバイスまたはテープ ボリューム に変更があった場合に CA ARCserve Backup サーバの仮想ライブラリの 設定を更新します。

注: CA ARCserve Backup では、Enterprise Option for StorageTek ACSLS を使 用した惨事復旧をサポートします。 Disaster Recovery Option の詳細につい ては、「*Disaster Recovery Option* ユーザ ガイド」を参照してください。

このセクションでは、以下のオプションの使用方法についても説明します。

- Enterprise Tape Library 3494 コマンド ライン インターフェース: Enterprise Tape Library 3494 のステータスを照会します。
- StorageTek ACSLS cmd\_proc ユーティリティ: StorageTek ACSLS テープ ライ ブラリのテープ ドライブとテープ ボリュームのステータスを照会します。

# バックアップおよびリストア処理

オプションを使用すると、ローカル ライブラリを制御する場合と同じようにバック アップおよびリストア処理を管理できます。 バックアップ マネージャを使用して バックアップ処理を実行し、リストア マネージャを使用してリストア処理を実行し ます。

注: バックアップおよびリストア処理の詳細については、「管理者ガイド」を参照 してください。

# テープ ボリューム更新の検出

ライブラリの初期環境設定の後で、テープ ボリュームを追加または削除できま す。 CA ARCserve Backup サーバで論理ライブラリ(Enterprise Tape Library 3494)または仮想ライブラリ(StorageTek ACSLS)のテープ ライブラリ内のテープ ボリュームを使用できるようにするには、以下のタスクを実行する必要がありま す。

- 物理的にテープ ボリュームをテープ ライブラリに追加し、テープ ライブラリ から削除します。
- テープ ボリューム環境設定を更新します。
- デバイスのインベントリを取得してテープ ボリューム環境設定に行われた変 更に伴って CA ARCserve Backup サーバを更新します。

注: テープ ボリュームを追加または削除する前に、CA ARCserve Backup デバイ ス マネージャを使用して既存のテープ ボリューム割り当てを表示できます。

これらのオプションでは、CA ARCserve Backup からのテープ ボリュームのイン ポートまたはエクスポートをサポートしていません。 テープ ライブラリを使用して テープ ボリュームの物理的なインポートとエクスポートを実行します。

#### 詳細情報:

[スロットのインベントリの取得](#page-69-0) (P. 70) [ボリューム環境設定の更新](#page-71-0) (P. 72)

# Enterprise Tape Library 3494 コマンド ライン インターフェース

Enterprise Tape Library 3494 の管理に、Enterprise Tape Library 3494 コマンド ラ イン インターフェースを使用できます。 mtlib コマンドを使用すると、デバイス ス テータスおよび動作状態の照会、テープ ボリュームのインベントリ取得、テープ メディアのイジェクト、Enterprise Tape Library 3494 と CA ARCserve Backup サー バ上の IBM Library Manager Control サービス間の接続の確認を行うことができ ます。

#### mtlib コマンドを使用した照会

mtlib コマンドを使用すると、デバイスのステータスおよび稼働状態の照会、 テープ ボリュームのインベントリ取得、テープ メディアのイジェクト、Enterprise Tape Library 3494 と CA ARCserve Backup サーバ上の IBM Library Manager コン トロール サービス間の接続の確認ができます。

#### mtlib コマンドの使用方法

- 1. CA ARCserve Backup ホストで、コンソールウィンドウを開きます。
- 2. Enterprise Tape Library 3494 の論理名を使用して mtlib コマンドを実行しま す。
- 注: 引数「-l」は、各 mtlib コマンドに必要です。

#### mtlib コマンド -- Enterprise Tape Library 3494 の照会

Enterprise Tape Library 3494 のステータスを検証するには、以下に示すような mtlib コマンドを使用します。 このコマンド例では、Enterprise Tape Library 3494 の論理名を 3494a と想定しています。

このコマンドの形式は以下のようになります。

mtlib -l 3494a [-qL | -qI | -qI -v | -DE]

-qL

(オプション)Enterprise Tape Library 3494 に照会して、ライブラリに関する情 報を取得します。

-qI

(オプション)Enterprise Tape Library 3494 に照会して、Enterprise Tape Library 3494 内のテープ ボリュームに関する情報を取得します。

-qI -v

(オプション)Enterprise Tape Library 3494 に照会して、Enterprise Tape Library 3494 内のテープ ボリュームに関する詳細な情報を取得します。 詳 細な情報には、テープ ボリュームのステータス、ボリュームが論理ボリューム か否か、ボリュームクラスおよびボリュームの種類が含まれます。 このコマン ドは、テープがマウントされているかどうかを判別する際に役立ちます。

-DE

Enterprise Tape Library 3494 に照会して、デバイス情報を取得します。

注: mtlib コマンドの使用に関する詳細については、Enterprise Tape Library 3494 のマニュアルを参照してください。

# StorageTek テープ ライブラリの照会

StorageTek ACSLS 照会コマンドは、StorageTek ACSLS テープ ライブラリ内のテー プ ドライブおよびテープ ボリュームのステータスを判別するもう 1 つの方法です。 StorageTek ACSLS テープ ライブラリ内のテープ ドライブおよびテープ ボリューム のステータスを照会するには、StorageTek ACSLS サーバ上で cmd\_proc ユー ティリティを使用します。

### テープ ドライブのステータスの照会

*query drive all* コマンドは、StorageTek ACSLS テープ ライブラリのテープ ボリュー ム、テープ ドライブ、そのステータス、その状態、およびその種類に関する情報 を提供します。

テープ ドライブのステータスを照会する方法

- 1. cmd\_proc ユーティリティを開始します。
- 2. 以下を入力します。

query drive all

このコマンドにより、以下の情報が表示されます。

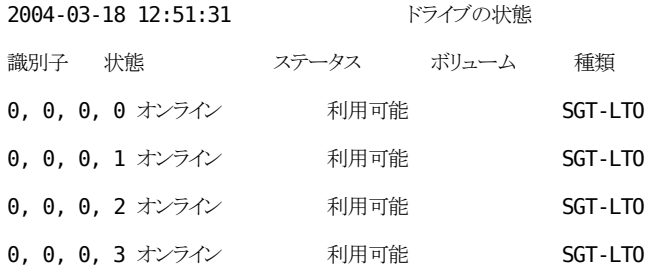

識別子は 4 桁で構成されていて、以下を示します。

- Automated Cartridge System (ACS)
- Logical Silo Module (LSM)
- パネル番号(PANEL)
- ドライブ ID 番号(ID)

上記の例では、最初の行の「0, 0, 0, 0」は、ACS = 0、LSM=0、Panel = 0、ID = 0 に 変換され、4 行目の「0, 0, 0, 3」は、ACS = 0、LSM=0、Panel = 0、Drive ID = 3 に変 換されます。

# テープ ボリュームのステータスの照会

*query volume all* コマンドは、StorageTek ACSLS テープ ライブラリのテープ ボ リューム、そのステータス、その現在の場所、およびその種類に関する情報を提 供します。

テープ ボリュームのステータスを照会する方法

- 1. cmd\_proc ユーティリティを開始します。
- 2. 以下を入力します。

query volume all

このコマンドにより、以下の情報が表示されます。

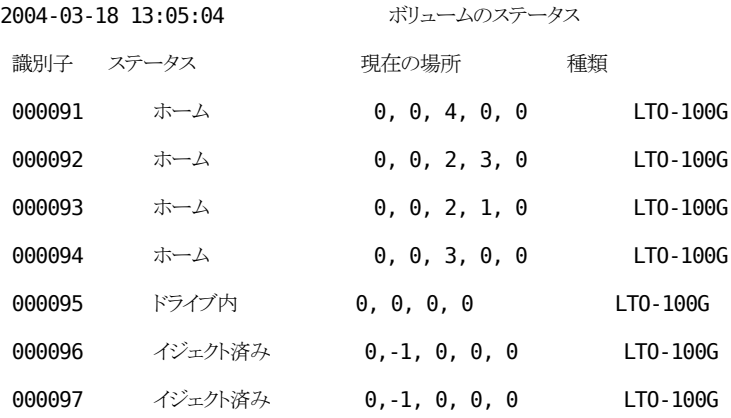

# 付録 A: トラブルシューティング

この付録では、Enterprise Module オプションで遭遇する可能性のある問題を解 決できるように、トラブルシューティング情報を提供します。

バックアップおよびリストア処理の実行中に、ジョブの失敗およびエラーが発生 する場合があります。 発生する可能性のある問題を調査するには、ジョブ ス テータス マネージャの[アクティビティ ログ]タブを選択します。

アクティビティ ログには、タイム スタンプ付きのイベント情報、および該当するエ ラーの説明が含まれています。 各エラーには、「E11018」のように頭文字「E」で 始まるエラー番号が振られています。

このセクションには、以下のトピックが含まれています。

[バックアップ処理が遅い](#page-81-0) (P. 82) Image Option: [ドライブをフリーズできない](#page-82-0) (P. 83) Enterprise Tape Library 3494: [ドライブをライブラリにマップできない](#page-83-0) (P. 84)

# <span id="page-81-0"></span>バックアップ処理が遅い

#### 症状:

バックアップ処理が非常に遅い。

#### 解決方法:

バックアップ処理が遅い場合の一般的な理由および解決策を以下に示します。

#### ■ プロセッサの処理速度が遅い

古いコンピュータのプロセッサは処理速度が遅く、バックアップおよびリスト アにおいて処理されるデータ量に対処できない場合があります。 これは、 処理速度の遅いプロセッサが搭載された古いコンピュータでは当然のこと です。 最新のコンピュータを使用している場合は、ハードウェア パフォーマ ンスを確認し、コンピュータを再起動してください。

#### ■ プロセッサのパフォーマンスが低い

ご使用のハードウェア パフォーマンスをチェックしてコンピュータを再起動し てください。

#### ■ 稼働中のアプリケーション

非常に負荷の大きいアプリケーションを実行している可能性があります。 バックアップおよびリストア プロセスを開始する前に、アプリケーションをす べて閉じてください。

# <span id="page-82-0"></span>Image Option: ドライブをフリーズできない

#### 症状:

バックアップ処理の際にドライブをフリーズできない。

注: これは Image Option に特有の問題です。

#### 解決方法:

ドライブで何らかの処理が行われている場合、CA ARCserve Backup Image Option でドライブをフリーズできないことがあります。 バックアップの際にドライ ブをフリーズできないと、以下のようなことが起こります。

- ドライブをフリーズすることができず、[ボリュームのフリーズ失敗時のアクショ ン]で[バックアップを続行する]オプションが選択されている場合、Image Option は排他アクセスできるようドライブをロックしようとします。
- ドライブがロックされずにデータに変更が加えられた場合、バックアップされ るデータが不整合となり使用できなくなる可能性があります。

ドライブがロックできない理由には、以下のようなものがあります。

- エクスプローラで対象ドライブが展開されている場合。 ドライブが展開され ていないことを確認してください。
- 対象ドライブ名がカレントドライブになっている MS-DOS コマンド プロンプト が開かれている場合 ドライブ文字に関連付けられた MS-DOS コマンド プロ ンプトのダイアログ ボックスを閉じます。
- 対象ドライブにあるファイルが他のアプリケーションによって開かれている場 合 バックアップ対象のドライブ上のファイルを開く可能性のあるアプリケー ションを、すべて閉じてください。

# <span id="page-83-0"></span>Enterprise Tape Library 3494: ドライブをライブラリにマップでき ない

#### 症状:

ドライブをライブラリにマップできない。

注: これは Enterprise Option for IBM 3494 に特有の問題です。

#### 解決方法:

ドライブがライブラリにマップされない理由は、「デバイス名」というレジストリ エン トリである可能性があります。

#### ドライブがマップされているかを確認する方法

- 1. [設定]-[コントロール パネル]-[管理ツール]-[コンピュータの管理]-[デバ イス マネージャ]の順にクリックします。
- 2. Enterprise Tape Library 3494 からサーバに接続されている IBM テープ ドラ イブを検索します。
- 3. テープ ドライブが別のドライブの下に表示された場合は、テープ ドライブに 最新のデバイス ドライバを IBM Web サイトからダウンロードしてインストール する必要があります。

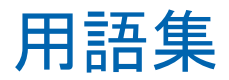

# 混合メディア

StorageTek ACSLS テープ ライブラリを使用している場合、混合メディア(または 異機種環境)という用語は、ライブラリにテープ ドライブとテープ ボリュームが混 在することを意味します。

# 索引

# A

ACS、Automated Cartridge System - 64 ACSLS 上のストレージ サーバ インターフェース  $(SSI) - 58$ ACSLS テープ ドライブの照会 - 78 ACSLS テープ ボリュームの照会 - 79 ACSLS の照会 - 77 Automated Cartridge System、ACS - 64

# C

cmd\_proc - 77

# E

Enterprise Tape Library 3494 の照会 - 76

# I

IBM Automated Tape Library Service - 54 ibmatl.conf ライブラリ環境設定ファイル - 54 IBM ライブラリ環境設定ファイル - 54 Image Option - 13

# L

Library Attach ソフトウェア - 58 Logical Silo Module、LSM - 64 LSM、Logical Silo Module - 64

# M

mtlib コマンド - 76

# S

SAN - 38, 48 アーキテクチャ - 48 データ パス - 41 ファイバ接続テープ ドライブ - 41 共有テープ ボリューム - 38 論理ライブラリ環境設定の例 - 39, 49 SCSI データ パス - 41

SSI、ACSLS 上のストレージ サーバ インター フェース - 58 StorageTek ACSLS ボリューム環境設定 - 72

# あ

アーキテクチャ SAN の例 - 38, 48 SAN 通信インターフェース - 38, 48 StorageTek ACSLS - 40 StorageTek ACSLS ライブラリ - 40 相互排他テープ ボリューム - 43 相互排他テープ ボリュームの例 - 44 相互排他テープ ボリューム通信インター フェース - 44 イーサーネット LAN 制御パス - 41 イメージ単位リストア - 26 インストール Enterprise Option for IBM 3494-インベントリ の取得 - 70 ライブラリの環境設定 - 63 設定の依存関係 - 52 インストール手順 StorageTek ACSLS ... Enterprise Option for IBM 3494 を参照 - 59 インストールの前提条件 Enterprise Option for IBM 3494 - 52 インストールの手順 Enterprise option for IBM 3494 - 59 インベントリ、スロット変更 Enterprise Tape Library 3494 - 70 StorageTek ACSLS - 70 ウィザード、デバイス環境設定 - 71 ウイルス スキャン 削除 - 26 スキップ - 26 名前の変更 - 26 有効 - 26 オプションのインストール

ライブラリの環境設定 - 60

#### か

クイック インベントリを使用したテープ ボリュー ム変更の検出 - 70 StorageTek ACSLS - 70 更新 デバイス環境設定 - 71 ボリューム環境設定 - 72 ライブラリの環境設定 - 71

# さ

サポートされていないグローバル リストア オプ ション - 26 自動ライブラリ設定 - 66 ジョブ モニタ、表示 - 23 [ジョブ モニタ]ダイアログ ボックス - 23 スナップショット機能 - 16 スロット、変更のインベントリ Enterprise Tape Library 3494 - 70 StorageTek ACSLS - 70 制御パス - 41 設定、論理ライブラリ - 63 設定の依存関係 - 52 [ソース]タブ - 20 コンピュータ ノード - 20 ディスク ノード - 20

# た

追加 テープ ドライブ - 71 テープ ボリューム - 72 通信インターフェース StorageTek ACSLS - 41 StorageTek ACSLS コンポーネント - 58 制御パス - 58 データ パス - 41 テープ ドライブ - 41 ステータスの照会 - 78 変更 - 71 自動設定 - 67

手動設定 - 65 手動設定のパラメータ入力 - 64 物理的な接続 - 41 テープ ドライブ パラメータ - 64 テープ ドライブ パラメータ「ドライブ ID 番号」 - 64 テープ ドライブ パラメータ「パネル」 - 64 テープ ボリューム SAN での共有 - 38 ステータスの照会 - 79 割り当て - 60, 67, 68, 72 移動 - 58 割り当ての変更、StorageTek ACSLS - 70 割り当て変更の認識 - 70 計画 - 34, 44 設定の例 - 39, 45, 49 相互排他セット - 34, 43 テープ ボリュームの削除 - 75 テープ ボリュームの割り当て - 44 更新 - 72 初回手順 - 60, 68 テープ ボリューム変更の認識 - 75 [デスティネーション]タブ - 20 デバイス環境設定ウィザード - 71 同名のファイルに対する処理 - 26 トラブルシューティング - 81

# な

ネットワーク インターフェース、ACSLS - 58

# は

バックアップ マネージャを使用してデータを バックアップ Image Option - 20 バックアップおよびリストア ジョブの実行 - 18 バックアップ サーバ、追加 - 34 バックアップ処理 Enterprise Tape Library 3494 - 75 バックアップ メディアによるリストア - 26 ファイバ チャネル データ パス - 41 ファイル単位リストア - 26

# まわり まいしょう

メッセージ パケット - 58

# ら

ライブラリの環境設定 - 63 Enterprise Tape Library 3494 への変更を更 新する - 71 StorageTek ACSLS への変更を更新する - 71 インストール時 - 60 テープ ドライブ パラメータの手動入力 - 65 テープ ボリュームの割り当て - 68 ライブラリの環境設定ファイル - 54 ライブラリの環境設定ファイル フォーマット - 55 ライブラリの環境設定方法 - 63 ライブラリの自動設定 - 67 ライブラリの手動設定 - 64 ライブラリの環境設定方式 自動 - 66 手動 - 64 リストア Enterprise Tape Library 3494 - 75 ドライブ - 28 ファイル単体 - 28 リストア方式 - 26 レジストリ ファイルおよびイベント ログのリストア - 26